# **DC-395 Series PCI SCSI Host Adapters User's Manual**

**Manual Rev: 3.00**

**Date: January 99**

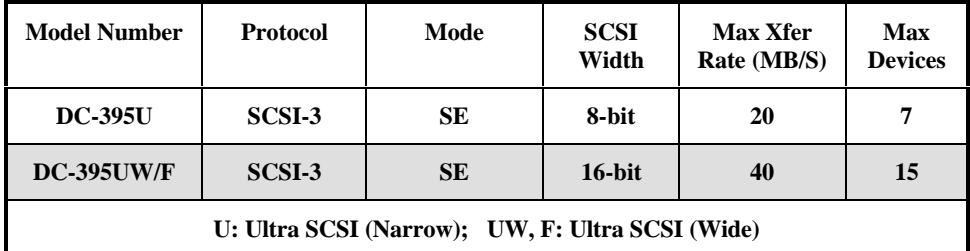

The designation **DC-395** is used throughout this manual in reference to the common features of all the above models. Any discrepancies or special features not supported by the entire DC-395 Series are described using specific model numbers.

\* All other product names are trademarks or copyrights of their respective owners.

#### **FCC Compliance Statement**

This equipment has been tested and found to comply with limits for a Class B digital device, pursuant to Part 15 of the FCC rules. These limits are designed to provide reasonable protection against harmful interference in residential installations. This equipment generates, uses, and can radiate radio frequency energy, and if not installed and used in accordance with the instructions, may cause harmful interface to radio communications. However, there is no guarantee that interference will not occur in a particular installation. If this equipment does cause interference to radio or television equipment reception, which can be determined by turning the equipment off and on, the user is encouraged to try to correct the interference by one or more of the following measures:

- Reorient or relocate the receiving antenna
- Move the equipment away from the receiver
- Plug the equipment into an outlet on a circuit different from that to which the receiver is connected
- Consult the dealer or an experienced radio/television technician for additional suggestions

Only equipment certified to comply with Class B should be attached to this equipment, and must have shielded interface cables.

The FCC requires the user to be notified that any change or modifications to the equipment by the user not expressly approved by the grantee or manufacturer could void the user's authority to operate such equipment.

This device complies with Part 15 of the FCC rule. Operation is subjected to the following two conditions: 1) This device may not cause harmful interference and 2) This device must accept any interference received, including interference that may cause undesired operation.

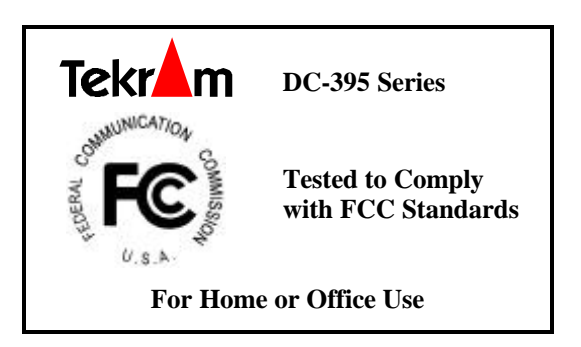

# **TABLE OF CONTENTS**

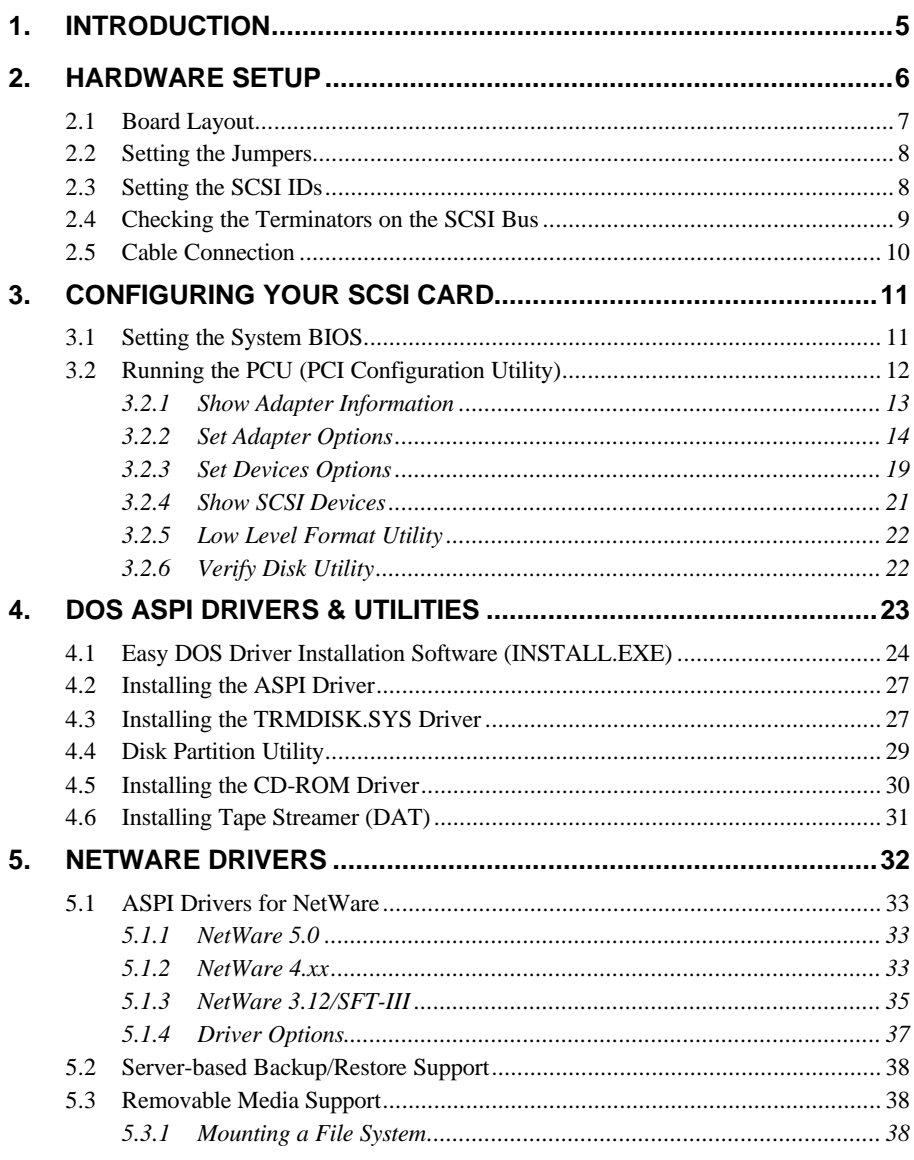

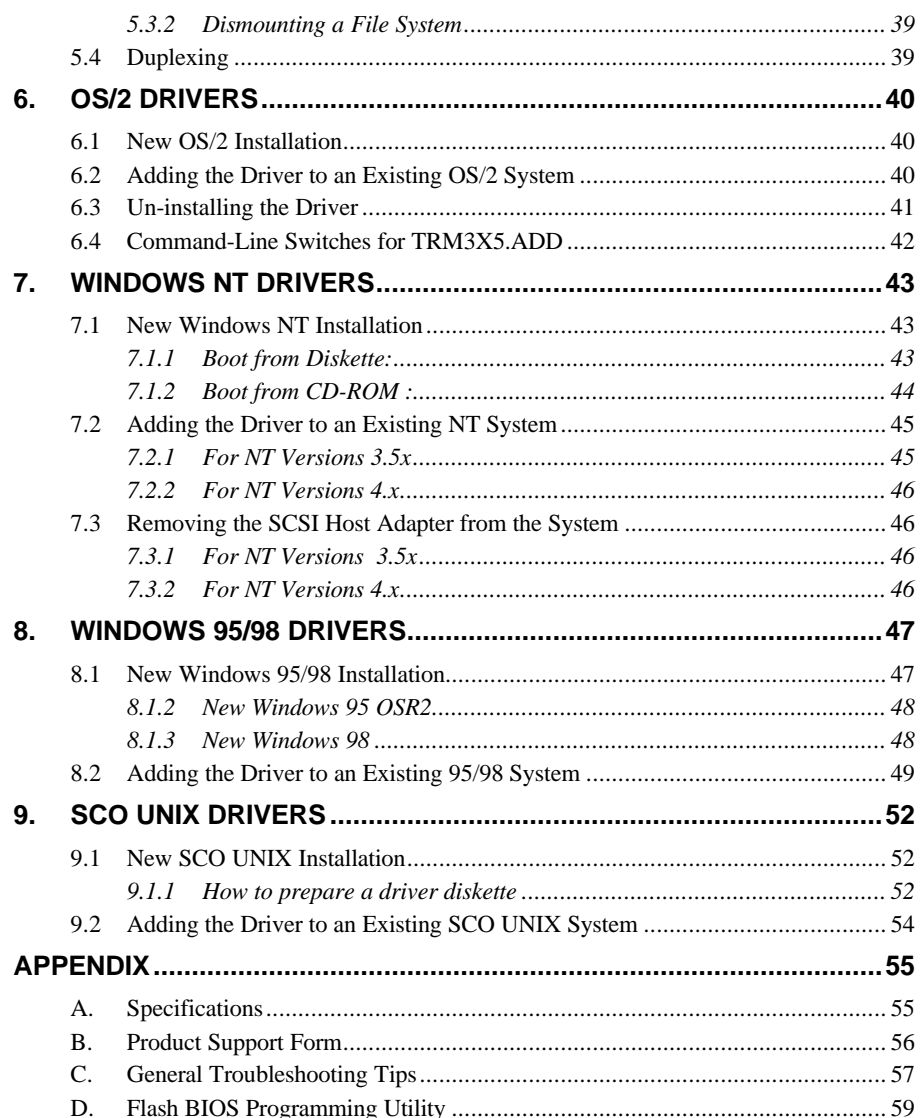

# **1. INTRODUCTION**

The DC-395 series is a SCSI (Small Computer System Interface) bus to PCI bus host adapter, which complies to the PCI 2.1 specification with Plug-&-Play (PnP) readiness. By using the Disconnect/Reconnect technique, performance degradation during multitasking operations is prevented. Other enhanced SCSI-2 features such as scatter-gather and command-tag queuing are supported. The DC-395 series supports **ASPI** (Advanced SCSI Programming Interface) managers for the following operating systems to assure operation with popular third party applications:

• MS-DOS • Windows 95/98/NT • OS/2.2.0/WARP 3.0/4.0 • NetWare 3. $x/4$  x

**Device drivers** are also supported for the following major operating systems for compatibility with a full range of SCSI peripherals including CD-ROMs, Photo CDs, tape backups, scanners, removable media and SCSI hard drives:

- $MS-DOS$  Windows NT 3. $x/4.0/2000$ •  $OS/2$  2.0/WARP 3.0/4.0 • Windows 95/98 • SCO Unix  $3.2v4.x & OpenServer 5.0.x$  • NetWare  $3.x/4.x/5.0$ • UnixWare 1.1/2.1.3/7.0.1 • Linux • Solaris  $2.6/7.0$ • FreeBSD
- *\* UnixWare, SlackWare/RedHat Linux, and FreeBSD drivers can be accessed via www.tekram.com or ftp.tekram.com/scsi.*

Most SCSI Adapters require device drivers to support more than 2 hard drives under DOS. The DC-395 series, however, provides special support to handle up to eight devices, including fixed disks and removable media under MS-DOS 5.0/6.x, *without* the need for device drivers (*More than 2 drives support*).

The **on-board menu-driven setup** and **jumperless** design of the DC-395 series allow you to configure the host adapter, SCSI devices, and BIOS-related parameters without opening your computer. The DC-395 series also provides a utility program that supports low-level formatting. And with the help of the DOS driver installation software (INSTALL.EXE), the drivers are easily installed and the CONFIG.SYS and AUTOEXEC.BAT files are automatically updated.

The fully intelligent solution provided by the DC-395 PCI to SCSI Host Kit is ideal for multitasking environments such as OS/2, NetWare, Unix, Microsoft Windows 95/98 and Windows NT, as well as next generation operating systems such as Microsoft Windows NT 5.0.

# **2. HARDWARE SETUP**

### *Static Precautions*

Static electricity can be a serious danger to the electronic components on this board. To avoid damage caused by electrostatic discharge, observe the following precautions:

- $\checkmark$  Don't remove the board from its anti-static packaging until you are ready to install it into a computer case. Also, handle add-in cards and modules by the edges or mounting bracket.
- $\checkmark$  Before you handle the board in any way, touch a grounded, anti-static surface, such as an unpainted portion of the system chassis, for a few seconds to discharge any built-up static electricity.

Before plugging the DC-395 series adapter into your system, make sure all jumpers on the card are correctly set according to the instructions outlined in section 2.2. Also take care that the **SCSI ID number** (0-6 for DC-395U; 0-15 for DC-395UW/F) of each SCSI device is set properly for the host adapter (Section 2.3).

The maximum devices that can be installed on each model are show below:

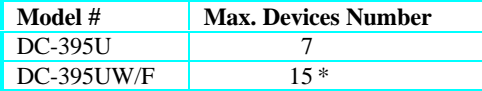

- **For DC-395U**, up to seven 8-bit SCSI single ended (SE) devices can be connected.
- **For DC-395UW/F,** up to fifteen 16-bit and/or 8-bit SCSI single ended (SE) devices can be connected. Up to seven of these can be 8-bit. *And only two of the three SCSI connectors, either Internal or External, can be used to connect SCSI devices at any given time*.

Correct **termination** and **cable connections** are also necessary for SCSI adapters to function properly (Section 2.4 and 2.5).

# *2.1 Board Layout*

The following figures illustrate the jumper and connector locations for the DC-395 Series PCI SCSI Host Adapters:

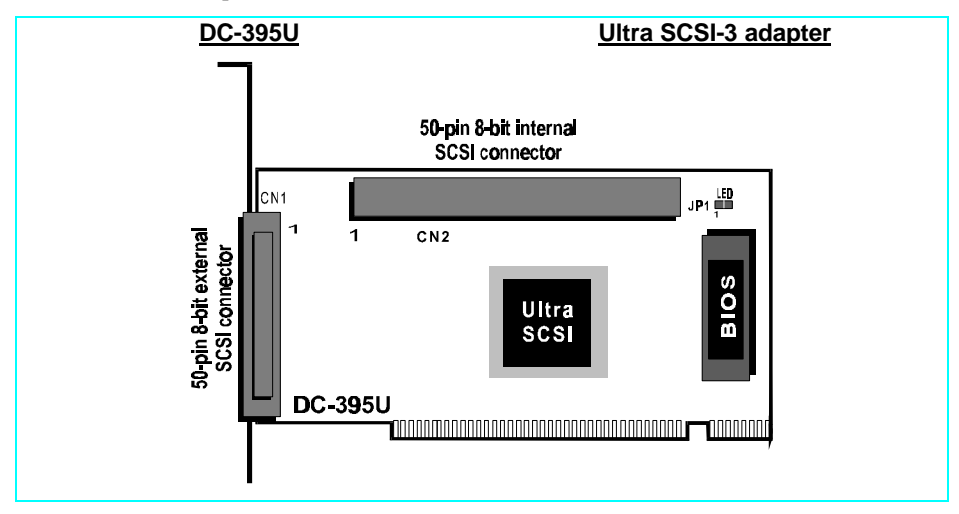

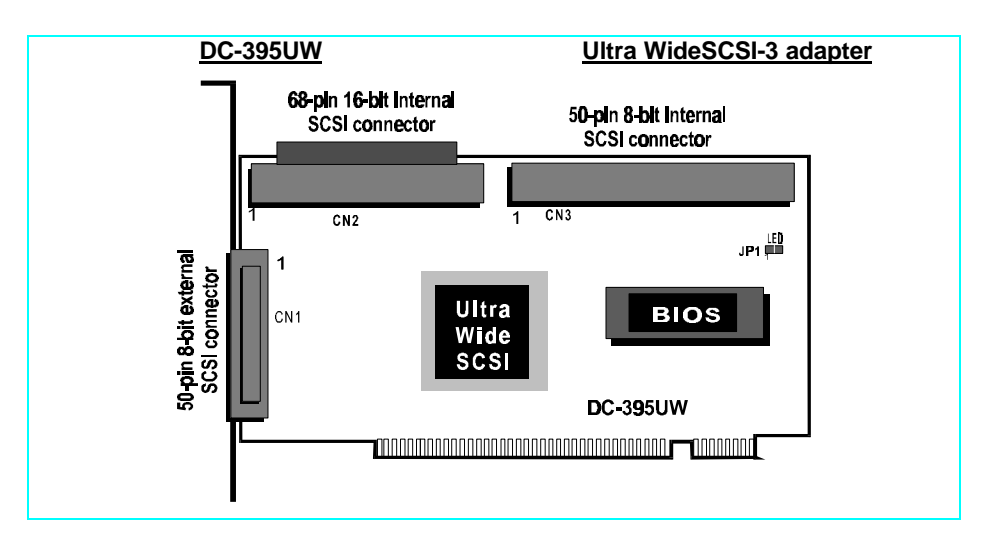

### 2. HARDWARE SETUP

### *2.2 Setting the Jumpers*

DC-395U/395UW/F: JP1 (LED)

#### **SCSI Device Activity LED Indicator (JP1)**

JP1 is used to indicate activity of the SCSI devices controlled by the DC-395 series adapter, and should be connected to the cable leading to the Hard Drive LED on the front panel of your computer case.

### *2.3 Setting the SCSI IDs*

Each SCSI device attached to the SCSI card, as well as the card itself, must be assigned a **unique** SCSI ID number. SCSI ID 7 is preset to the SCSI card, giving it the highest priority on the SCSI bus.

The SCSI IDs of your peripheral devices are usually set with jumpers or with a switch on the peripheral. Refer to the peripheral manufacturer's manual to determine the ID of each device and how to change it.

## *2.4 Checking the Terminators on the SCSI Bus*

In order to stabilize the SCSI bus, only two sets of terminators can be installed - one at each end of the SCSI bus. The DC-395 series is equipped with **Active Terminators** that automatically switch from Enabled to Disabled or vice versa by scanning the devices connected on the SCSI bus. So, manual termination adjustment is not required. The following explains the terminator configuration of other devices on the SCSI bus:

- 1. *When only internal devices are connected to the DC-395 series adapter*: Leave the terminator mounted on the last device only, with the SCSI card being the first SCSI device. Remove terminators on all other devices connected in between.
- 2. *When only external devices are connected to the DC-395 series adapter*: Leave the terminators mounted on the last device only. Since external SCSI devices are daisy chained, this would be the device without another SCSI cable plugged into it. Remove terminators on all other devices connected in between.
- 3. *When both internal and external devices are connected to the DC-395 series adapter*: Leave only the terminators mounted on the last internal device and the last external device. As in the above case, remove the terminators from all other devices connected in between.
- **Note1:** *For DC-395UW/F only*: When both Narrow (8-bit) and Wide (16-bit) devices are connected to the Wide SCSI connector (either Internal or External), arrange the devices so that a Wide device with termination enabled is at the end of the bus. A Narrow device at the end of the bus can have termination problems in this case, since the Wide bus is 16-bit and the terminator on the Narrow device is only effective for the lower 8-bit (not the whole 16-bit).
- **Note2**: There are two types of termination available on SCSI devices, active and passive. Active termination is strongly recommended to ensure system integrity, particularly when devices with high transfer rates are being used. A SCSI CD-ROM drive usually comes with a passive terminator. For proper termination, it is recommended that you keep this terminator disabled, i.e. *avoid connect the CD-ROM drive at the end of the SCSI bus*

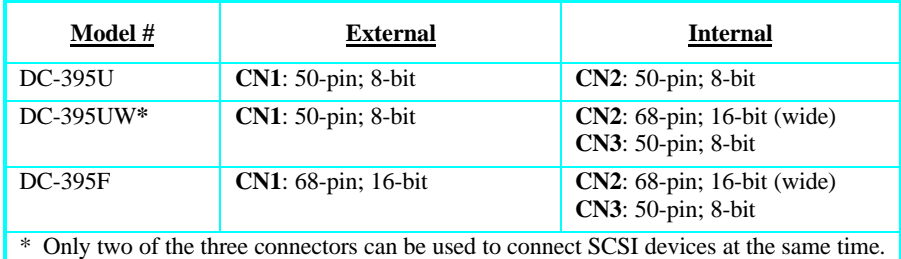

### *2.5 Cable Connection*

**External SCSI connector:** This high density D-type SCSI connector is for connecting external SCSI devices.

**Internal SCSI connector:** The internal flat cable should connect to the internal SCSI connector with its colored stripe, normally red, aligned with Pin 1 of the connector.

**Maximum length** of the SCSI bus is determined by the number of devices and the data transfer rate. The following table summarizes the maximum allowable cable lengths for the DC-395 series:

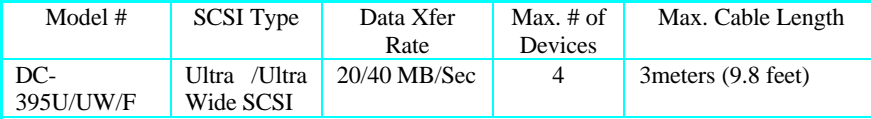

If there are internal devices connected, the internal cable length must be included in the measurement of SCSI bus length.

# **3. CONFIGURING YOUR SCSI CARD**

# *3.1 Setting the System BIOS*

After the DC-395 is inserted in an available PCI-BUS slot and the jumpers and cables are properly set, first turn on the power to your external SCSI devices and then power on the system. *When installing a SCSI drive as drive C: (or D:), set the CMOS HDD drive type according to the IDE drive installed. The CMOS HDD is NOT related to SCSI HDD*.

**Note**: With most mainboards, IDE (Intelligent Drive Electronics)/ST506 and ESDI (Enhanced Small Device Interface) drives always take precedence over SCSI drives. That means that if one IDE/ST506/ESDI drive has already been installed, you cannot install the SCSI drive as drive C:. If two IDE/ST506/ESDI drives already exist, no SCSI drives can be installed as C: or D:. However, if your mainboard BIOS has multiple boot options, such as "boot from SCSI device", this will allow the system to boot from any bootable SCSI device connected to the DC-395 series controller.

Since the mainboard BIOS will automatically shadow the PCI adapter's BIOS, there is no need to set the shadow option between C800 and DFFF. This option is for ISA adapter ROM only. The I/O Base Address and IRQ ROM shadow addresses are also assigned by the mainboard BIOS automatically. You do not need to worry about it. Just Plug & Play and enjoy it.

Right after exiting the system BIOS CMOS setup, the following message will pop up and prompt you to enter the PCI Configuration Utility to configure the card:

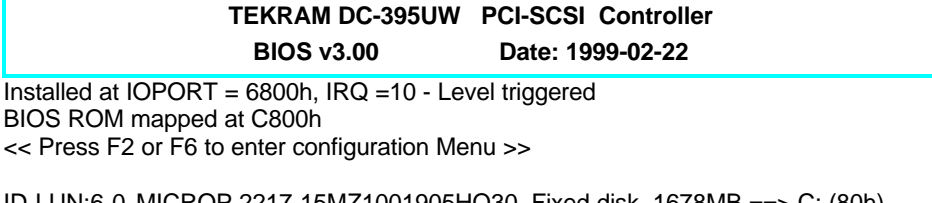

ID-LUN:6-0 MICROP 2217-15MZ1001905HQ30 Fixed disk 1678MB ==> C: (80h) C/H/S=214/253/63, Xfer Rate=20.0MB/Sec, Sync Offset=15Bytes

ID-LUN:3-0 SONY CD-R CDU924S 1.1d CD-ROM Xfer Rate=4.0MB/Sec, Sync Offset=15Bytes

SCSI BIOS installed !

# *3.2 Running the PCU (PCI Configuration Utility)*

Since the DC-395 series is PCI compliant with Plug-&-Play (PnP) readiness, the system should allocate the proper Interrupt Level, Adapter BIOS Address and other settings automatically. Still, entering the PCU allows you to view more information and set additional options for both the DC-395 series adapter and the SCSI Devices. Utilities for verifying bad blocks and low level formatting are also included. Another alternative is to run the provided DOS utility program UTIL.EXE, which performs the same functions as the PCU does.

**Note:** UTIL.EXE may be the only way to change options in the configuration of DC-395 series adapter in the event that either a) The DC-395's BIOS is disabled OR b) The option "F2 or F6 Function During Bootup" is disabled. It also allows you to modify your settings without rebooting to enter the PCU. When running UTIL.EXE, it's best to boot clean from a DOS floppy disk.

After powering up the system, the DC-395's BIOS will show a message indicating its BIOS version with a date code and information about the IOPORT address, IRQ number and address that the ROM BIOS is mapped at. Upon pressing the **<F2>** or **<F6>** key, the following screen will pop up:

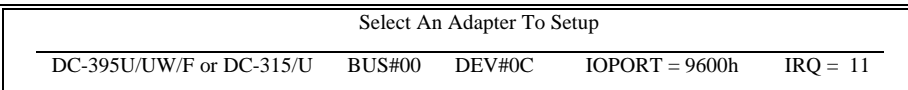

If two or more adapters are installed, choose the desired adapter to proceed with the configuration. After pressing <Enter>, the SCSI bus will be reset and the SCSI IDs for all devices installed on the SCSI bus will be scanned. A selection table for further operations will be shown as follows:

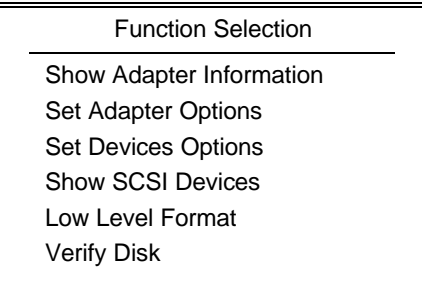

The sections that follow contain detailed descriptions of the above options.

### **3.2.1 Show Adapter Information**

This screen displays detailed information about the SCSI chip, ROM BIOS address, I/O port address, IRQ, PCI interrupt line, etc. The information about the SCSI Chip, IRQ Trigger Type and Data Xfer Type is provided by the DC-395 series adapter itself. The rest of the information in this table is provided by the mainboard's BIOS, which should support the PCI PnP specification. This information cannot be modified.

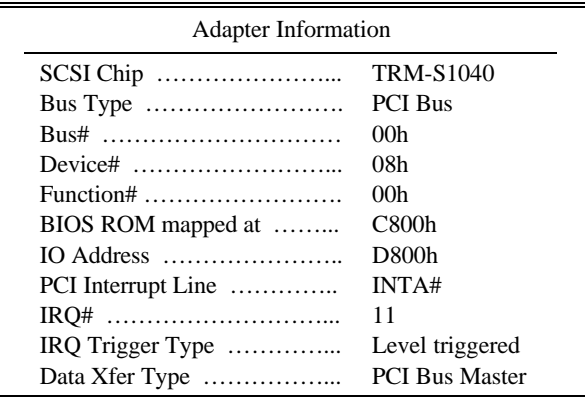

#### **3.2.2 Set Adapter Options**

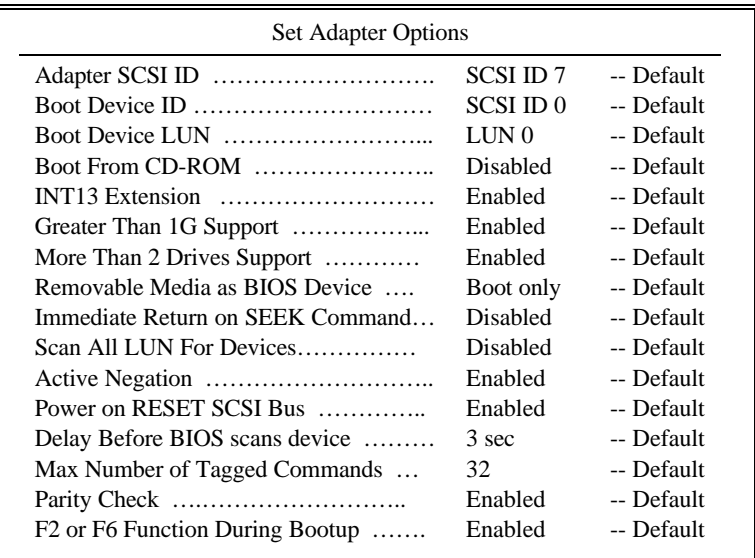

Pressing <F8> will reset all the settings to their default values.

**Adapter SCSI ID: 0-7**. The default ID for the DC-395 series adapter is 7. It is recommended not to change this default value of 7, as it gives the adapter the highest priority on the SCSI bus. However, if you have two adapters on the same SCSI bus, you should give one of them a currently unassigned ID.

*Note*: For DC-395UW, sixteen SCSI IDs 0-15 are available. *If there is any 8-bit device connected on the SCSI bus, avoid setting the adapter SCSI ID to the number 8 or larger otherwise you may run into difficulties*.

**Boot Device ID:** SCSI ID 0 (default) – 7 (DC-395U) or 15 (DC-395UW). This option allows you to boot from any bootable devices connected. To ensure proper operation, see the following notes:

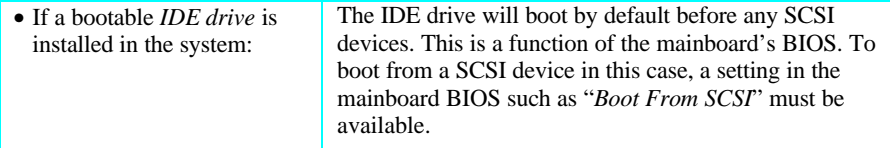

# 3. CONFIGURING YOUR SCSI CARD

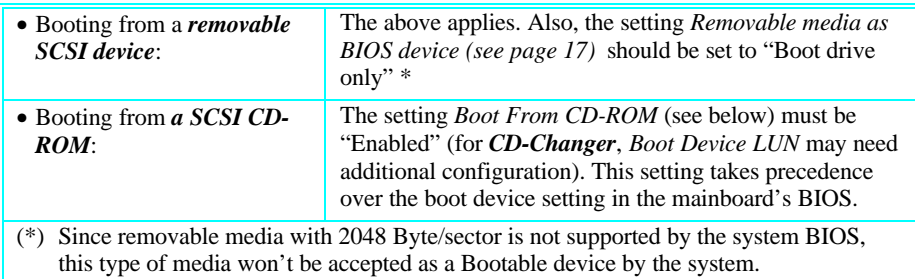

**Boot Device LUN:** LUN 0 (default) - 7. If the SCSI device you wish to boot from has a LUN number other than 0, this option must be set for the specific LUN number in addition to setting the *Boot Device ID* for the SCSI ID number.

**Boot From CD-ROM:** Disabled/Enabled. When *enabled*, the option will be given to boot from CD-ROMs detected by the controller as bootable. This setting takes precedence over any settings in the mainboard BIOS such as "boot from IDE". The *Boot Device ID* and *Boot Device LUN* (if LUN is not 0) settings can be adjusted to ensure proper operation. If these options are left on the default, the bootable CD-ROM with the lowest SCSI ID / LUN number will boot if there is more than one bootable CD-ROM.

*Note*: Don't confuse these settings with the "Boot From CD-ROM" option in the mainboard's BIOS setup, which is relevant only to ATAPI CD-ROMs.

**INT13 Extension:** Enabled (default)/Disabled. When *enabled*, the DC-395 will support more than 1024 cylinders for use with operating systems supporting the INT13 Extension. The conventional INT 13H disk interface supports a maximum of only 1024 cylinders. For operating systems such as *Win95 OSR2 or later*, supporting *INT13 Extension*, the DC-395 will support *>1024 cylinders* by using the Command Packet Mechanism instead of the cylinder/head/sector mechanism and thus work with SCSI disks *greater than 8GB*.

- For operating systems not supporting the INT13 Extension this option will be ignored.
- This setting is not to be confused with Greater Than 1GB Support, which simply remaps the device's parameters to compensate for the 1024 cylinder limit. Greater Than 1GB Support can handle drives  $u\hat{p}$  to  $\delta GB$  in size due to fact that the maximum cylinders/heads/sectors is 1024/255/63 = 8GB. INT13 Extension supports *drives beyond 8GB* in supported operating systems by using the Command Packet Mechanism.

**Greater Than 1G Support:** Enabled/Disabled. FAT (File Allocation Table) file system Operating Systems such as DOS have traditionally imposed a barrier on the number of cylinders supported (1024). The option "Greater Than 1GB Support" in the Tekram BIOS should be enabled if any device has more than 1024 cylinders IF you are using a FAT file system (DOS, Windows 3.X, Windows 95). Some Operating Systems such as OS/2 and Windows NT can use either FAT or HPFS/NTFS respectively. For these Operating Systems,

the Greater Than 1GB Support feature only needs to be enabled if FAT is to be used as the file system. \*NTFS and HPFS do not impose a 1024 cylinder limit.

- NetWare and UNIX are two Operating Systems that do not have a 1024 cylinder barrier and therefore do not require that Greater Than 1GB Support be enabled.
- If your HDD was formatted without Greater Than 1GB Support enabled originally, you will have to backup the data and re-FDISK the drive in order to use the maximum capacity under DOS or any Operating System using FAT.
- Enabling the *Greater than 1G support* option will reassign the parameters to 512Bytes per Sector, 63Sectors and 255Heads for SCSI disk drives with a capacity larger than 1 GByte. This allows the operation of hard drives with a capacity up to 8GByte with operating systems such as DOS, Windows 95, etc.
- For drives smaller than 1GByte, the 64Head/32Sector translation scheme will always be employed, regardless of this option being enabled or not.

**More Than 2 Drives Support:** Enabled/Disabled. When enabled, this option provides support of up to eight devices (controlled by BIOS INT 13H), such as IDE/ESDI/ST506/ SCSI fixed disks, removable cartridges, and re-writable optical disks (MO) without the need for device drivers under DOS 5.0 or above. This setting may be disabled under other operating systems than DOS. Under DOS environments, the devices connected to the DC-395 can be controlled through BIOS INT 13H or device drivers. When the option "Included in BIOS Scan" is set to Yes, that device is controlled by BIOS INT 13H. If this option is set to No, that device must be controlled through device drivers. The two options for More Than 2 Drive Support are as follows:

• *Enabled* (default)

Under DOS 5.0 or above, the ability to control up to eight devices, controlled by BIOS INT 13H is provided. Devices controlled could be IDE/ESDI/ST506/SCSI fixed disks, removable cartridges, and re-writable optical disks (MO).

• *Disabled*

When this option is disabled, only the number of drives in your mainboard CMOS setup is supported without drivers. All other devices such as fixed disks (over two), removable cartridges, re-writable optical disks (MO), tape streamers, DATs, and CD-ROMs, would require device drivers. When devices are under the control of BIOS INT 13H, IDE drives always have higher priorities over SCSI drives. The following is an example describing all the combinations:

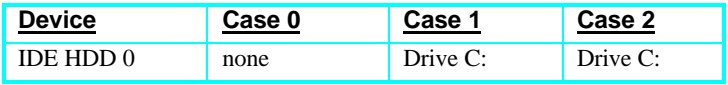

# 3. CONFIGURING YOUR SCSI CARD

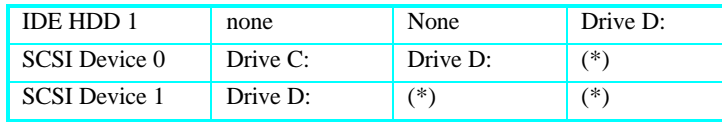

- \* Number of drives supported by CMOS (2) has been reached. Device driver must be used for this device.
	- Case 0: No IDE drives. Two SCSI drives can be controlled with BIOS INT 13H.
	- Case 1: One IDE drive is installed as drive C:. One SCSI drive can be controlled through BIOS INT 13H.
	- Case 2: Two IDE drives are installed as C: and D:. Since the maximum number of drives supported by the CMOS (2) has been reached, no more SCSI device can be controlled by BIOS INT 13H.

**Removable media as BIOS device:** Disabled/Boot drive only/All devices.

A *BIOS device* here is a device that can be controlled via BIOS INT 13H, meaning that it does not need a device driver and can be bootable. However, when used as a BIOS device, the full removability of removable media devices is not preserved. The following constraints apply:

a) The Device can only work as a fixed disk, i.e. media change is not allowed.

b) The Media must be inserted before the system boots-up.

c) Only media with **512** Bytes/sector is supported.

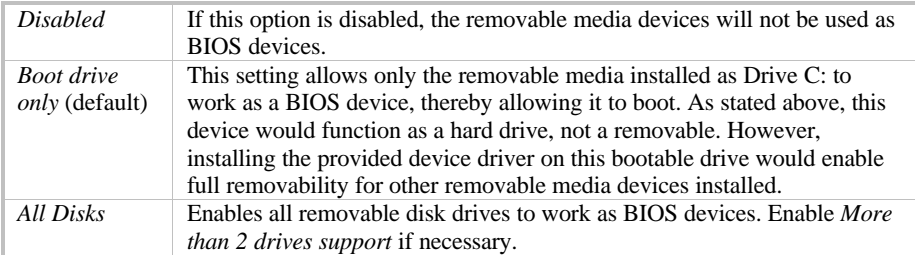

- *Notel:* Generally, unless a Removable device is to be used as a boot drive, this setting should be kept at its default, and the driver TRMDISK.SYS should be used to control removable devices.
- *Note2*: For a removable media device to boot properly, you'll have to use DOS FDISK partitioning utility and FORMAT it under DOS with the /S switch. Win95's FORMAT will treat the removable media as a Super Floppy, i.e., with no partition table, and thus the disk will not be bootable.

**Immediate return on SEEK command:** Disabled(default)/Enabled. Enable this option to bypass the BIOS SEEK command.

**Scan all LUN for devices:** Disabled(default)/Enabled. Each SCSI ID can have up to eight Logic Unit Numbers (LUN: 0-7). With this option enabled, all the LUNs for all SCSI IDs on the SCSI bus will be scanned and recognized as BIOS Devices. If Disabled, only LUN0 of each SCSI ID will be scanned and recognized as a BIOS device.

**Active Negation:** Enabled(default)/Disabled. Enable this option to enhance the noise immunity on the SCSI bus.

**Power on RESET SCSI Bus:** Enabled(default)/Disabled. When enabled, the SCSI BIOS is reset upon initialization.

**Delay before BIOS scans Device:** 3 - 120 seconds. The default is a 3-second delay before the BIOS starts to scan for SCSI devices during initialization. This amount of time is enough for most devices to get ready for proper operation. Since some older hard drives may need more time to spin up, you may need to extend the delay for those devices.

**Max number of tagged commands:** 2/4/8/16/32 (default). The setting of this option depends largely on your application software. In general, a larger number of tagged commands results in better random disk access performance.

**Parity Checking:** Yes/No. This option defaults to enabled, i.e., Yes. If set to No, the DC-395 won't perform parity checking. For devices that do not implement the parity function, you should disable this option.

**F2 or F6 Function During Bootup:** Disabled/Enabled (default). This setting determines whether or not the user can access the DC-395's BIOS via the F2 or F6 keys during system boot. When disabled, the option to enter the PCU will not be displayed, in which case the only way to configure the DC-395's settings will be to run the UTIL.EXE program in the \DOS directory on the driver diskette. You may want to disable this setting to prevent users from using potentially damaging functions such as the low-level format.

### **3.2.3 Set Devices Options**

This sub-menu allows you to change options for each device on the SCSI bus. Device information related to each SCSI ID is displayed in the lower portion of the screen.

**DC-395U/395UW/395F:** MaxSyncXferRate replaced with MaxSyncXfers. Wide Negotiation added:

| <b>SCSI ID</b>                 |                |                        | #0   | #1   | #2            | #3             | #4         | #5    | #6       | #7         |
|--------------------------------|----------------|------------------------|------|------|---------------|----------------|------------|-------|----------|------------|
| Allow Disconnection            |                |                        | No.  | Yes  | Yes           | Yes            | <b>Yes</b> | Yes   | Yes      | Yes        |
| Send START UNIT Command        |                |                        | No   | No   | No            | No             | No         | No    | No       | No         |
| <b>Tagged Command Queuing</b>  |                |                        | Yes  | Yes  | Yes           | Yes            | Yes        | Yes   | Yes      | Yes        |
| Wide Negotiation               |                |                        | Yes  | Yes  | Yes           | Yes            | Yes        | Yes   | Yes      | Yes        |
| <b>Synchronous Negotiation</b> |                |                        | Yes  | Yes  | Yes           | Yes            | Yes        | Yes   | Yes      | <b>Yes</b> |
| Max Sync Xfers                 |                |                        | 20.0 | 20.0 | 20.0          | 20.0           | 20.0       | 20.0  | 20.0     | 20.0       |
| Included in BIOS Scan          |                |                        | Yes  | Yes  | Yes           | <b>Yes</b>     | Yes        | Yes   | Yes      | <b>Yes</b> |
| <b>SCSI ID</b>                 | Model          |                        |      |      | Device Type   |                |            |       | Capacity |            |
| 0                              | <b>SEAGATE</b> | ST31230W               |      |      | Fixed disk    |                |            |       | 1010 M   |            |
|                                | FUJITSU        | M2513A                 |      |      | Optical disk  |                |            |       | 604 M    |            |
| 2                              | <b>SONY</b>    | <b>CDU924S</b><br>CD-R |      |      | <b>CD-ROM</b> |                |            | 121 M |          |            |
| 3                              | <b>NEC</b>     | CD-ROM DRIVE:462       |      |      | <b>CD-ROM</b> |                |            |       |          |            |
| 4                              | <b>IOMEGA</b>  | ZIP 100                |      |      |               | Removable disk |            |       | 95 M     |            |
| 5                              |                |                        |      |      |               |                |            |       |          |            |
| 6                              | WANGTEK        | 5525ES SCSI M74H       |      |      |               | Tape drive     |            |       |          |            |
| 7                              |                |                        |      |      |               |                |            |       |          |            |

\* For DC-395UW: Press <Tab> to see the next screen for SCSI ID 8-15, if available.

For DC-395U: "Wide Negotiation" is always set to "No" and cannot be changed.

**Allow Disconnection:** Yes/No. Yes is the default option and allows a SCSI device to go offline, thereby freeing the SCSI bus when performing multi-tasking operations. In this way, the DC-395 can simultaneously process multiple operations on the SCSI bus and thus improve efficiency in a multiple device environment.

**Send START UNIT Command:** Yes/No (default). Some specific drives require additional spin-up commands to start their motors during system initialization. These devices would require that this setting be set to Yes. However, most drives will spin up their motors automatically during power up, and would not require the START UNIT Command. Some drives have a jumper to enable/disable this option.

# 3. CONFIGURING YOUR SCSI CARD

*Note***:** Enabling this feature would reduce the load on your computer's power supply by allowing the DC-395 to turn on SCSI devices one at a time during system initialization, starting from the lowest SCSI ID. However, each device would be required to support this option.

**Tagged Command Queuing:** Yes/No (default). The Yes option is useful for enhancing overall system performance under multi-tasking operating systems such as OS/2, Windows NT and Unix.

**Wide Negotiation:** Yes/No. This option is ignored when the DC-395U, a non-Wide SCSI adapter, is installed. It is suggested that you enable this option, i.e., Yes, for 16-bit Wide SCSI devices in order to gain the best performance and that you disable it for 8-bit devices for less compatibility problems.

**Synchronous Negotiation:** Yes/No. Yes (default) is for Active Synchronous Negotiation. In this mode the DC-395 series adapter will initiate SCSI synchronous negotiation when the system boots up. NO, Asynchronous Negotiation mode, is normally at a lower rate and not related to timing.

**MAX Sync Xfer Rate :** 20.0 - 40.0 MB/sec. . The DC-395's will negotiate an optimum speed depending on the transfer rate of each device under the chosen option.

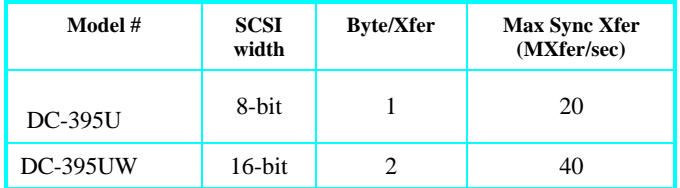

**MAX Sync Xfers (for DC-395U/395UW):**

**Included In BIOS Scan:** Yes (default)/No. When set to *Yes*, the DC-395's BIOS will scan and display the device's information during system bootup. HDD scanned by the BIOS will be controlled by BIOS INT 13H (See More Than 2 Drives Support). When set to *No*, the DC-395's will not scan the device and device drivers will be needed to control it.

You may set this option to *No* for SCSI ID(s) without device(s) connected to speed up the device scanning during boot. But, beware that any connected device will not be scanned and recognized by the BIOS when this option is set to No. *So, if any connected devices are not presented in DC-395's BIOS display message during bootup, check this option first.*

### **3.2.4 Show SCSI Devices**

This sub-menu provides general information for all devices on the SCSI bus:

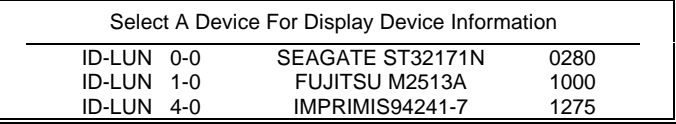

You can see more detailed information by selecting the desired drive:

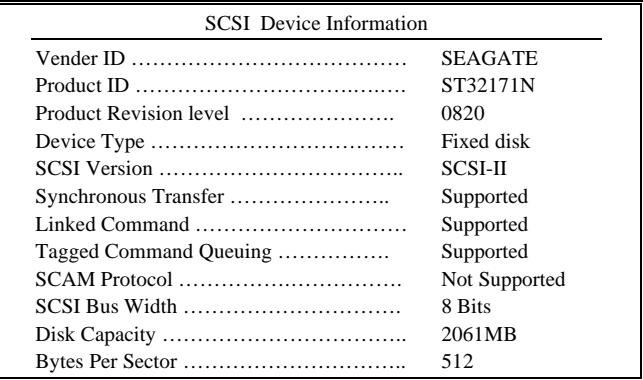

You can then move on to other drives to view their information:

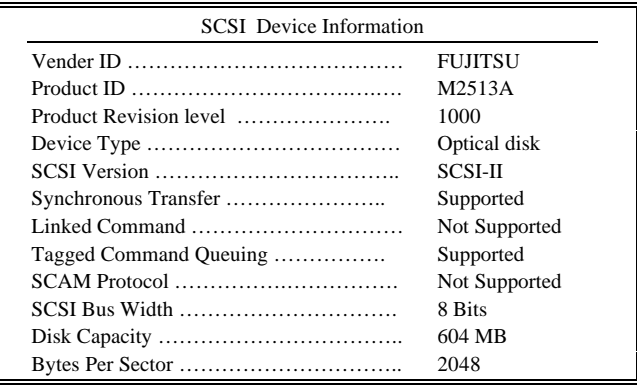

### **3.2.5 Low Level Format Utility**

Since most SCSI drives are already pre-formatted when shipped from their manufacturers, you can skip this section except in the following situations:

- A disk drive is damaged
- The disk drive has not been formatted with the 512B/block parameter

After selecting the desired device and confirming the operation, the low-level format will proceed. Under normal circumstances, it is both unnecessary and inadvisable to perform lowlevel formatting. Executing this utility will erase all information on the drive.

### **3.2.6 Verify Disk Utility**

This utility is used to detect bad blocks on the chosen disk. With your confirmation, the bad blocks detected can be reassigned for future operations. The SCSI VERIFY command is nondestructive, and therefore won't destroy the data on the drive.

# **4. DOS ASPI DRIVERS & UTILITIES**

This chapter describes in detail the various ASPI Drivers and Utility programs that are provided with the DC-395 Host Adapter Kit for use under the DOS operating system. **To get up and running quickly under DOS, see Section 4.1 -** *Easy DOS Driver Installation Software* **for easy installation instructions**.

The major ASPI Drivers and Utilities are:

- T3X5ASPI.SYS: The ASPI (Advanced SCSI Programming Interface) driver that provides the basic communication interface for the host adapter and the DOS operating system. It supports up to four coexisting host adapters, and is compatible with peripheral drivers for Sytos (Plus), ARCserve/Solo tape subsystems, fixed disks, removable cartridges, MO drives, Flopticals, CD-ROMs, CD-Changers and Scanners.
- TRMDISK.SYS: This driver is for controlling those SCSI devices not supported by BIOS INT 13H (See More Than 2 Drives Support and Included in BIOS Scan). These devices would primarily be fixed disks, removable cartridges, re-writable optical disks (MO) and flopticals. It allows the creation of valid partitions on these devices for use as logical drives, and also recognizes data formats used by other adapter manufacturers.
- TRMCD.SYS: The device driver for CD-ROM and CD-Changer devices. This driver is loaded after T3X5ASPI.SYS in the CONFIG.SYS file.
- TFDISK.EXE: A DOS-compatible disk partitioning utility program for SCSI hard disks, removable media, and magneto-optical drives that are not managed by the BIOS of the DC-395's (Those managed by TRMDISK.SYS).
- UTIL.EXE: Allows configuration of the PCU from DOS (as opposed to re-booting the system and pressing the <F2> key).

DOS uses the ASPI manager as a software interface to communicate with SCSI devices. The specific peripheral driver then talks to the ASPI interface instead of the host adapter hardware. Under this architecture, multiple devices can share the host adapter without conflict. The ASPI driver is typically installed under the following situations:

- Multiple adapters coexist (up to four)
- SCSI devices not controlled by BIOS INT 13H are installed (CD-ROMs)
- Devices that use removable media are installed
- An interface to Tape Drives, CD-ROMs and other SCSI devices is needed
- **Example:** You could operate 7 SCSI Hard Disks under MS-DOS with no ASPI drivers loaded, as long as *More Than 2 Drives Support* is Enabled. If you were to add a CD-ROM or tape drive, however, you would need to install the ASPI drivers.

## *4.1 Easy DOS Driver Installation Software (INSTALL.EXE)*

The DOS driver diskette provides an INSTALL.EXE file in the \DOS directory to provide easy driver installation for your SCSI devices. Under DOS, the driver installation will be necessary if either:

- a) More than two Hard Drives are installed and "*More Than 2 Drives Support*" is disabled (sec.3.2.2), or
- b) A SCSI device other than a Hard Drive is installed (CD-ROM, etc.)

This software program provides you with information about the adapter and your SCSI devices. After choosing the device(s) that you want to install drivers for, Install will update the CONFIG.SYS and AUTOEXEC. BAT files automatically. Further information about drivers and step-by-step installation procedures can be found in Chapter 3: DOS ASPI DRIVERS & UTILITIES.

The following screens illustrate the DOS driver install procedure:

1. To begin, this screen displays information about the adapter number (HA#0), I/O port address (Base E400H), interrupt level (IRQ 11), and SCSI ID (ID 7). In this case, there is only one adapter installed. If there are two or more adapters coexisting in your system, select which adapter you want to work with.

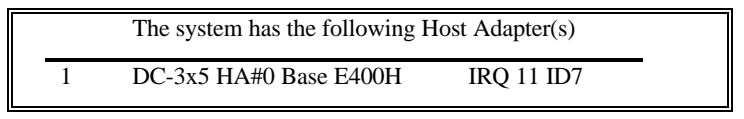

2. This screen provides information regarding the SCSI devices controlled by the chosen adapter (HA#0).

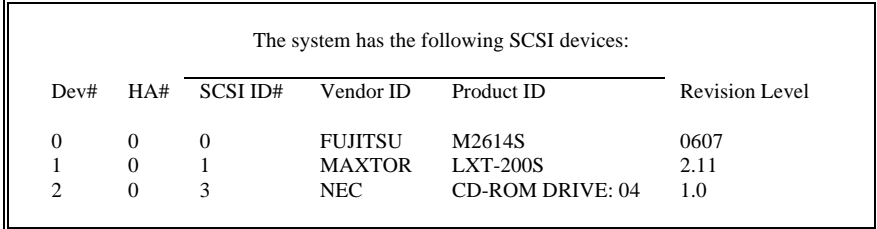

3. After selecting a device, more detailed information is displayed. For example, selecting the Fujitsu drive brings up a window like so:

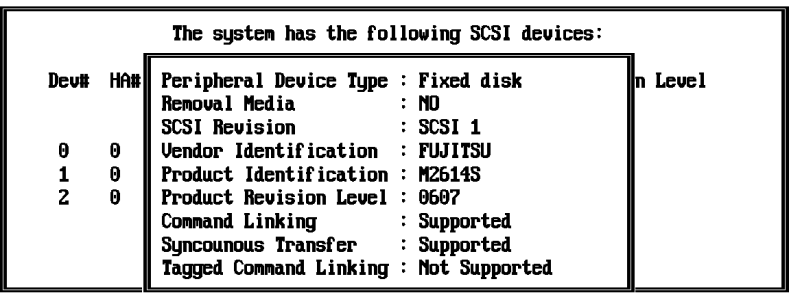

- 4. The following screen provides information on the number of SCSI devices installed and asks if you want to install the drivers:
	- **Note:** Only install the ASPI Hard Disk Driver if you have a removable device, such as an M.O. drive, or if *More than 2 drives support* is Disabled.

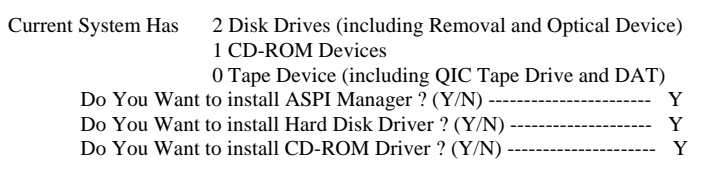

5. The following screen specifies the directory path for the device drivers. This directory can have any name you choose. The default path would be C:\DC3x5 . For this example we'll use C:\DC3x5:

> This Installation Program will copy some Device Drivers and Utility to the following directory

C:\DC3x5

Press Enter to accept the default directory

6. If you have one or more CD-ROMs installed in your system and choose to install the ASPI CD-ROM Driver, the next screen will require you to specify the path to MSCDEX.EXE. Type in the path to MSCDEX - normally C:\DOS or C:\WINDOWS. If you choose the default path of C:\DC3x5, you need to copy MSCDEX.EXE from C: $\angle$ DOS (or the directory where it resides) to C: $\angle$ DC3x5 after the driver installation is complete.

Please Key in the PathName where MSCDEX.EXE Resides C:\DC3x5 ENTER ---- Accept the Pathname ESC ---- Abort Install MSCDEX.EXE

7. You would then assign the first drive letter to be reserved for the CD-ROM drive(s). In this case, Drive: F is reserved for the first CD-ROM drive:

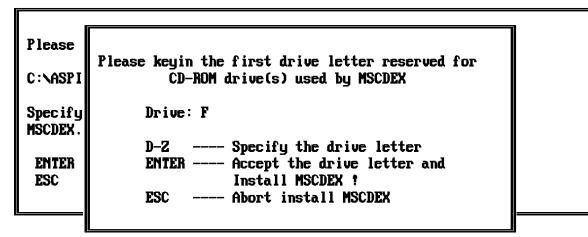

8. After confirmation, the installation program will modify both the CONFIG.SYS and AUTOEXEC.BAT files.

> This installation program will modify system CONFIG.SYS by adding the following lines: DEVICE=C:\DC3x5\T3x5ASPI.SYS DEVICE=C:\DC3x5\TRMDISK.SYS DEVICE=C:\DC3x5\TRMCD.EXE /D:CDROM0 Installation also modifies AUTOEXEC.BAT by adding the following lines: C:\DC3x5\MSCDEX /D:CDROM0 /L:F /M:12 Press ENTER to make change to CONFIG.SYS and AUTOEXEC.BAT and Exit Installation Program ! Press ESC to Abort Change and Exit Installation Program !

9. After this, re-boot the system. The installed drivers will then be loaded.

## *4.2 Installing the ASPI Driver*

With the ASPI driver ASPI.SYS installed, you are able to run or install the following utilities and drivers:

- TFDISK.EXE: Disk partitioning utility on the DC-3x5 series driver diskette
- TRMDISK.SYS: Disk driver on the DC-3x5 series driver diskette
- AFDISK.EXE: Disk partitioning utility from Adaptec
- ASPIDISK.SYS: Disk driver from Adaptec
- TRMCD.SYS: CD-ROM and CD-Changer driver on the DC-3x5 driver diskette
- SYTOS PLUS: Tape backup program from SYTRON CORP.
- SYTOS V3.x: Tape backup program from SYTRON CORP.
- ARCserve/Solo: Tape backup program from Cheyenne CORP.

Other utilities/drivers that conform to the ASPI standard may also be used.

#### **Installation Procedure**

- 1. Turn on the system and boot into DOS.
- 2. Insert the DC-395 Driver Disk1 into your floppy drive.
- 3. Copy the drivers and utilities into a properly named directory, e.g., C:\ASPI.
- 4. Add a line in the CONFIG.SYS: DEVICE=C:\ASPI\T3x5ASPI.SYS

# *4.3 Installing the TRMDISK.SYS Driver*

TRMDISK.SYS is used to create valid DOS partitions and logical drives with those disks not controlled by BIOS INT 13H. Generally, this driver is needed only for Removable devices. Remember, by default Hard Drives are controlled by BIOS INT 13H (*More Than 2 Drives Support* Enabled), whereas removable devices are *not* controlled by BIOS INT 13H (*Removable Media as BIOS Device* Disabled).

TRMDISK.SYS controls up to eight SCSI devices, such as fixed disks, removable cartridges, re-writable optical disks and Flopticals. Since TRMDISK.SYS automatically scans the parameters from the master boot record of your drives, it is possible to install drives previously used with other SCSI adapters without any inconsistency.

# 4. DOS ASPI DRIVERS & UTILITIES

Using the /d option, you have the ability to reserve up to 9 logical drives for each SCSI device. However, you must keep the total number of partitions (logical drives) reserved by the driver to within 16. This option is important for removable media devices. If you do not reserve enough logical drives for your removable media, some of the logical drives may go unrecognized. To install, add a line after ASPI driver in the CONFIG.SYS:

#### DEVICE=C:\ASPI\ T3X5ASPI.SYS **DEVICE=C:\ASPI\TRMDISK.SYS /d n1 n2 n3 ... n8**

• n1 logical drives are reserved for 1st physical drive n2 logical drives are reserved for 2nd physical drive

 . n8 logical drives are reserved for 8th physical drive

- The value of  $nx (x = 1..8)$  ranges from 0 to 9
- nx=0: DC-395 scans the number of logical drives automatically
- The order of drives starts from primary partition to secondary and SCSI ID 0 to 7
- It is recommended that DOS 4.x or higher be used. For DOS 3.x, logical drive capacity is limited to 32M bytes.
- The logical drive scanning sequence of TRMDISK.SYS starts with adapter #0 SCSI ID=0 - primary partition, then moves on to the extended partition.

#### **Example**

.

The following is an example of the scanning sequence with two DC-395s installed. The first one (adapter 0) controls two floppy drives, two BIOS INT 13H controlled SCSI HDDs, one MO device with three logical partitions (drives), and one SCSI HDD. The second adapter (1) controls one SCSI HDD with one primary partition that is seen as logical partition G:. The CONFIG.SYS would look like this:

#### DEVICE=C:\ASPI\T3X5ASPI.SYS **DEVICE=C:\ASPI\TRMDISK.SYS /d300**

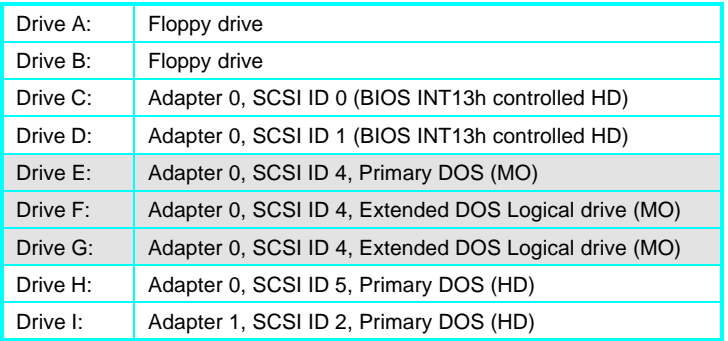

**Note:** With the *More Than 2 Drives Support* option enabled in the PCU, you will be able to install up to eight drives without installing device drivers. Of course, your DOS version must be 5.0 or higher.

LOCK/UNLOCK functions are crucial for data integrity of removable devices and need to be supported by drivers. To prevent the data from being destroyed by improper operation of your devices, it is recommended to use the DOS 4.x or higher SHARE utility for automatic LOCK/UNLOCK support. This can be done by adding SHARE.EXE to your AUTOEXEC.BAT file. After loading share.exe, the system will LOCK your media when opening a file and UNLOCK it when closing the file. This means that removable media can be ejected and changed at any time as long as no file is opened. This change is transparent to the user, and DOS logical drive information will be updated automatically every time the cartridge is changed.

### *4.4 Disk Partition Utility*

TFDISK.EXE is a disk-partitioning program for modifying or creating partition tables under DOS. Valid DOS partitions can be created by DOS FDISK only for drives controlled by BIOS INT 13H. Drives controlled by TRMDISK.SYS must use TFDISK.EXE. After you partition a disk device with TFDISK you must also run the DOS FORMAT command on the device before you can use it. To run this program, you have to install the ASPI drivers first, then add a line after ASPI driver, i.e., add two lines to the CONFIG.SYS file:

#### DEVICE=C:\ASPI\ T3X5ASPI.SYS **DEVICE=C:\ASPI\TRMDISK.SYS**

To partition a disk, simply type TFDISK.EXE at the DOS prompt (NOT the MS-DOS Prompt under Windows). Two translation methods are available, depending on the disk space: <1GB or >1GB.

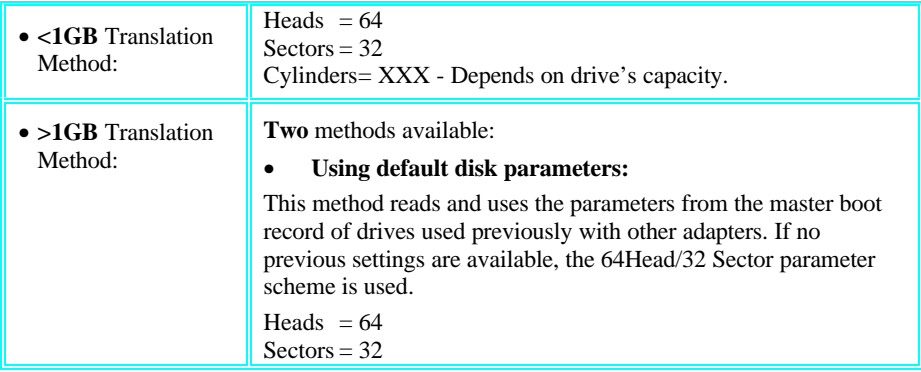

# 4. DOS ASPI DRIVERS & UTILITIES

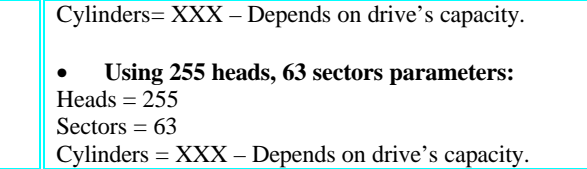

After partitioning the disk, you must also choose "Create Logical Drive" to assign a DOS drive letter to the partition. Then, exit and re-boot the system.

### *4.5 Installing the CD-ROM Driver*

TRMCD.SYS is the driver for CD-ROM and CD-Changer devices. To enable a CD-ROM under DOS, you will also need MSCDEX.EXE, which is supplied with MS-DOS 6.0 or higher. This program can be acquired from Microsoft separately.

1. Add a line after the ASPI driver,

DEVICE = C:\ASPI\ T3X5ASPI.SYS **DEVICE = C:\ASPI\TRMCD.SYS /d:cdrom0**

*Note 1:* For Trantor's Music Box, you have to add one more option as follows:

*DEVICE= C:\ASPI\TRMCD.SYS /d:cdrom0 /mb*

*Note 2:* If your CD-ROM is compatible with another manufacturer and not recognized, you have to add one more option /t:XXX, XXX: Short for compatible manufacturer name. For example: If your DEC CD-ROM CDU-541 is compatible with the SONY CDU-541 and not recognized by the previous command, you can try to add the following option:

*DEVICE= C:\ASPI\TRMCD.SYS /d:cdrom0 /t:SON*

2. Add a line in the AUTOEXEC BAT file:

#### **C:\DOS\MSCDEX.EXE /d:cdrom0 /m:12**

*Note:* In the above example, C:\DOS is the directory containing the file MSCDEX.EXE.

## *4.6 Installing Tape Streamer (DAT)*

After installing the ASPI.SYS driver, the DC-395 can support the following tape backup subsystems under DOS.

- SYTOS PLUS Tape backup program from SYTRON CORP.
- SYTOS V3.xTape backup program from SYTRON CORP.
- ARCserve/SoloTape backup program from Cheyenne CORP.

Note that the ASPI driver only provides the interface for tape systems. You must purchase the desired tape backup software program separately.

# **5. NETWARE DRIVERS**

The DC-395 supports drivers for NetWare V3.12/SFT-III/4.00/4.01/4.02/4.1x/4.2/4.2SB/5.0. These are located under same directory on the software diskette:

This directory contains the following drivers :

- DC3X5.HAM supports SCSI devices, such as Fixed Disks, Removable Cartridges, and Re-writable Optical Disks (MO), and provides an interface to the ASPITRAN.DSK module
- DC-3X5.DDI is the driver definition information file that provides setup information to NetWare during installation.

### *5.1 ASPI Drivers for NetWare*

#### **5.1.1 NetWare 5.0**

This subsection explains major installation procedures for NetWare Versions 5.0:

- 1. Begin the file server installation according to the instructions in the file server installation chapter in the Novell NetWare installation manual.
- 2. After seeing a message showing "**Device types**" and "**Driver names**" during the installation, select "**Modify"** option and press "**Enter**" key.
- 3. Insert the DC3X5 device drivers diskette into drive A: or B: ,press "**Ins**" key.
- 4. Then use the "**Ins**" key to select an unlisted driver. If the driver diskette is in drive A:, press "**Enter**" key to continue. If the driver diskette is in the B: drive, press the <**F3**> key to specify the path: B:\NETWARE, and press <**Ente**r> key to load this driver.

You will find DC3X5.HAM in the "**Driver names**" list. Follow the NetWare Installation to complete the procedure.

### **5.1.2 NetWare 4.xx**

This subsection explains major installation procedures for NetWare Versions 4.00/4.01/ 4.02/4.1x/4.2/4.2SB:

1. Begin the file server installation according to the instructions in the file server installation chapter in the Novell NetWare installation manual.

2. After seeing a message block showing "**Choose the server Drivers - Disk Driver**" during the installation, insert the DC3X5 device drivers diskette into drive A: or B: . Then use the "**Ins**" key to select an unlisted driver. A dialog box will appear. If the driver diskette is in drive A:, press "**Enter**" key to continue. If the driver diskette is in the B: drive, press the <**F3**> key to specify the path: B:\NETWARE, and press <**Enter**> key to load this driver. The DC-3X5.HAM driver will appear as a selection.

3. Load a separate instance of the driver for every Host adapter present in the system.

4. The install program will then require you to install additional server drivers. You may see a message stating that the driver did not load in the time allowed. Following that, you should see a message like that below:

#### LOAD C:\NWSERVER\DC3X5.HAM

Loading module DC3X5.HAM

### 5. NETWARE DRIVERS

DC-395U/UW/F or DC-315(U) PCI SCSI Adapter Driver For NetWare V3.12/V4.xx/5.0 Version 3.0 February 22, 1999 Tekram Technology Co.,Ltd. Auto-loading module NWPA.NLM NetWare 3.12/4.x NetWare Peripheral Architecture NLM:NBI Aware Version 2.33a July 31, 1998 Copyright 1991-1998,Novell, Inc. All rights reserved HAM Auto-Scan is enabled CDM Auto-Loader is enabled Supported SLOT Options are : 3, 2 Select SLOT Option:3

When prompted for a slot number, accept the slot numbers displayed. This slot number is SLOT and MAINBOARD dependent.

10. Write down the slot number for use \*below and press <**Enter**> to proceed. In case where two DC-395 series adapters are present in the system, the driver must be loaded once for each card. Further along, the console screen will display the message: "Edit File As Necessary: STARTUP.NCF". Modify the file as follows:

Load DC3x5.HAM SLOT=3 (*Note*: use the slot number \*above)

Load DC3x5.HAM SLOT=2

### **5.1.3 NetWare 3.12/SFT-III**

This subsection covers the installation of the driver module DC3X5.HAM and DC3X5.DDI for NetWare Versions 3.12/SFT-III.

- 1. Download those two files:NWPA\_UP.EXE and 312PTD.EXE from Novell website address: at http://developer.novell.com/devres/sas/certinfo.htm at **Download Upgrade Package for NetWare v3.12.**
- 2. Copy NWPA\_UP.EXE and 312PTD.EXE to C:\SERVER\_312 directory.
- 3. Copy DC3X5.HAM and DC3X5.DDI to C:\SERVER\_312 directory.
- 4. Execute NWPA\_312.EXE in the same directory.
- 5. Execute 312PTD.EXE in the same directory.
- 6. Change directory to the C:\SERVER.312\312PTD\NATIVE\LOADER lswap loader.exe C:\SERVER.312\SERVER.EXE CD\SERVER
- 7. Create the directory C:\SERVER.312\CDSAVE
- 8. Copy CDROM.NLM to C:\SERVER.312\CDSAVE
- 9. Change directory to the C:\SERVER.312\312PTD\NATIVE\LOADER

lswap loader.exe C:\SERVER.312\SERVER.EXE

CD\SERVER

- 10. Enter install at DOS command line. Proceed through the installation of NetWare v3.12 as usual, until the installation program ends with the cursor at the server console command line.
- 11. At the server console enter the following commands.

Load C:\SERVER.312\312PTD\NATIVE\START\NPAPATCH

Load C:\SERCER.312\MMATTRFX

Load C:\SERVER.312\NBI31X

Load C:\SERVER.312\DC3X5.HAM

12. The install program will then require you to install additional server drivers. You may see a message stating that the driver did not load in the time allowed. Following that, you should see a message like that below:

## 5. NETWARE DRIVERS

#### Load C:\NWSERVER\DC3X5.HAM

Loading module DC3X5.HAM DC-395U/UW/F or DC-315(U) PCI SCSI Adapter Driver For NetWare V3.12/V4.xx/5.0 Version 3.0 February 22, 1999 Tekram Technology Co.,Ltd. Auto-loading module NWPA.NLM NetWare 3.12/4.x NetWare Peripheral Architecture NLM:NBI Aware Version 2.33a July 31, 1998 Copyright 1991-1998, Novell, Inc. All rights reserved HAM Auto-Scan is enabled CDM Auto-Loader is enabled Supported SLOT Options are :3, 2 Select SLOT Option:3

When prompted for a slot number, accept the slot numbers displayed. This slot number is SLOT and MAINBOARD dependent.

13. Write down the slot number for use \*below and press <Enter> to proceed. In case where two DC-395 series adapters are present in the system, the driver must be loaded once for each card. Further along, the console screen will display the message: "Edit File As Necessary: STARTUP.NCF". Modify the file as follows:

Load DC3X5.HAM port=E800 int=A

Modify to:

Load C:\SERVER.312\312PTD\NATIVE\START\NPAPATCH

Load C:\SERCER.312\MMATTRFX

Load C:\SERVER.312\NBI31X

Load DC3X5.HAM SLOT=3 (*Note*: use the slot number \*above)

Load DC3X5.HAM SLOT=2

### **5.1.4 Driver Options**

The following Options are supported by EEPROM setting. Set these\n options by using DOS 'UTIL.EXE' or during POST by pressing F2/F6 to enter set up utility.\n

 **Supported options are :\n \n Parity check\n Synchronous negotiation\n Synchronous transfer rate\n Disconnection\n Wide negotiation\n Tagged command queuing\n Depth of tagged command queuing\n"**

#### **Using Queue Tag Option**

Command Line option: qtagtype = < option >

Default value: 'ORDERED'

Valid options: 'ORDERED' , 'SIMPLE'

Function: "Select the type of queue tag to be used when tagged command queuing is enabled. 'SIMPLE' tags are generally more efficient, but some devices experience problems under heavy IO. As a result, 'ORDERED' queue tag is chosen as the default."

#### **Using Elevator Threshold Option**

Command Line option: elev = < option >

Default value:4

Valid options:0-32(0=disable)

Function: The threshold specifies the maximum number of request the HAM driver should queue up before NWPA to filter and organize scatter-gather request.

## *5.2 Server-based Backup/Restore Support*

The server-based backup/restore utility, **Sbackup**, comes with the NetWare OS. The DC-395's ASPI drivers provide an interface between this utility and the tape subsystem. To run Sbackup, at the NetWare prompt type:

> :load tsa410 <Return> :load sbackup <Return>

The Sbackup screen will appear. Input the user name as requested and select the device driver. Be sure to select the item HP DIBI-2 Tape Driver regardless of which type of tape drive you are using.

Different versions of NetWare may have slight differences in their procedures for running Sbackup. For example, under NetWare 3.12 you may have to execute the following procedures instead: load tapedai; load tsa312, load sbackup, key in username, and then select DIBI-2 DAI Tape Drive. So, refer to the NetWare manual regarding Server Backup for detailed backup/restore procedures.

## *5.3 Removable Media Support*

Removable media devices, including Magneto-Optical (MO) Disks, differ from Fixed Disks in that the media can be dynamically changed (ejecting and inserting disks while the system is running).

Due to the caching capability and file structure of the NetWare operating system, it is hazardous to change a file system (disk) in operation without the operating system being notified. Should this happen, the file system would probably be corrupted. Another problem arises when a new disk (file system) is inserted. The operating system needs to be informed of the change and the new disk geometry passed on in order for the new file system to be recognized. In NetWare terms, these problems deal with the *mounting* and *dismounting* of file systems on removable devices. The following procedures illustrate how these problems can be overcome:

### **5.3.1 Mounting a File System**

To mount a file system on removable media, insert the cartridge and wait for the disk to spin up. At the NetWare prompt, type

:load monitor <Return>

- 1. Select Disk Information
- 2. Select the corresponding drive with removable media
- 3. Move the inverted cursor bar to the item Removable Drive Mount Status: and press <Return> to mount the device
	- *Note:* If the status is mounted already, then dismount and mount it again by pressing 4 consecutive <Return> to make sure the operating system gets the correct disk geometry. Exit monitor
- 4. The message shown on the console informing you of the new media geometry looks like this: HA@E800h, ID-LUN@4-0) Removable media: cyls=120 hds=64 sec=32 (This indicates that your DC-395 is installed with I/O port E800H, and your device has a capacity of 120MB with SCSI ID 4. ISC stands for PCI SCSI Controller.)
- 5. At the NetWare prompt, type:

:mount volume\_name\_as\_desired

At this point the file system is mounted and the device is locked. Any attempt to eject the media while the file system is mounted will have no effect. If the volume name of the new media is unknown, it can be checked by selecting the item Volume Options after typing :load install <Return> at the NetWare prompt.

### **5.3.2 Dismounting a File System**

To dismount a file system on removable media, type:

```
:dismount volume_name_as_desired <Return>
:load monitor <Return>
```
- 1. Select Disk Information
- 2. Select the corresponding drive with removable media
- 3. Move the inverted cursor bar to the item Removable Drive Mount Status: and choose dismount to dismount the device
- 4. Media ejection is now possible.

# *5.4 Duplexing*

Both Mirroring and Duplexing are referred to as mirroring in the NetWare operating system. Duplexing involves two drives on two separate host adapters, while Mirroring is associated with two drives on a single host adapter. Before enabling the duplexing function, be sure to load the driver DC3X5.HAM two times for NetWare 3.12/4.XX

Further information about this subject can be found in the NetWare manual.

# **6. OS/2 DRIVERS**

This chapter provides driver installation and un-installation instructions for IBM  $OS/2$  v2.x and Warp 3.0/4.0. There are three driver files under the \OS2DRV directory on the software diskette:

- TRM3X5.ADD is the DC-395's OS/2 Adapter Device Driver that is fully compatible with OS/2 v2.x and Warp 3.0
- TRM3X5.DDP contains installation instruction.

# *6.1 New OS/2 Installation*

The following procedures are for a **new OS/2 installation** or **upgrading to a newer version of OS/2**. To add a DC-395 to an existing OS/2 system, see next section.

- 1. Make a copy of the OS/2 Setup Disk 1. Label this disk "DISK 1A" The original DISK 1 will not be used again in these procedures.
- 2. Copy the file TRM3X5.ADD from the directory \OS2DRV on the Tekram driver disk to the root directory of "DISK 1A" made in step 1.
- 3. Edit the CONFIG.SYS of DISK 1A. At the end of the file, add the following line:

```
BASEDEV=TRM3X5.ADD
```
Then, add one more line at the end of the CONFIG.SYS:

```
SET COPYFROMFLOPPY=1
```
- 4. Remove DISK 1A and insert the OS/2 Installation diskette. Boot from this disk to begin the OS/2 installation.
- 5. A blue screen will prompt for the OS/2 DISK 1. Insert DISK 1A instead and proceed with the installation. The driver for the DC-395 will be loaded automatically.

# *6.2 Adding the Driver to an Existing OS/2 System*

- 1. Double click the "Device Driver Install" Icon.
	- \* This icon is located in the System Setup folder under OS/2 2.X/3.X/4.X
	- \* Under OS/2 4.X, this icon resides in the System Setup -> Install/Remove folder.
- 2. Insert the DC-395 Driver diskette in the floppy drive.
- 3. Change the SOURCE directory to A:\OS2 and click SET.

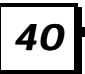

- 4. Change the DESTINATION directory to OS2\BOOT or OS2 (for OS/2 version 2.x only) and click SET.
- 5. Select Install and then Exit to complete the driver installation.

You may also install the driver manually:

- 1. Copy the file TRM3X5.ADD from the directory \OS2 on the Tekram driver disk to the directory C:\OS2.
- 2. Edit C:\ CONFIG.SYS. At the beginning of the file, add the following line:

BASEDEV=TRM3X5.ADD

- **Note1**: If OS/2 is **booting from an IDE drive,** the line: BASEDEV=TRM3X5.ADD must appear after the line that loads the IDE driver (e.g. IBM1S506.ADD) in the CONFIG.SYS
- **Note2**: If your OS/2 is installed to IDE drive from SCSI CD-ROM drive, TRM3X5.ADD will be located at the first line in C:\CONFIG.SYS after installation. Before booting OS/2 from IDE drive, modify the file C:\CONFIG.SYS as described in Note1.

### *6.3 Un-installing the Driver*

1. Edit the C:\CONFIG.SYS file.

Modify the line:

```
BASEDEV=TRM3X5.ADD
```
to:

REM BASEDEV=TRM3X5.ADD

2. Re-boot the system.

# *6.4 Command-Line Switches for TRM3X5.ADD*

BASEDEV=TRM3X5.ADD [/Universal switch] [/Adapter ID [/Unit switch]]

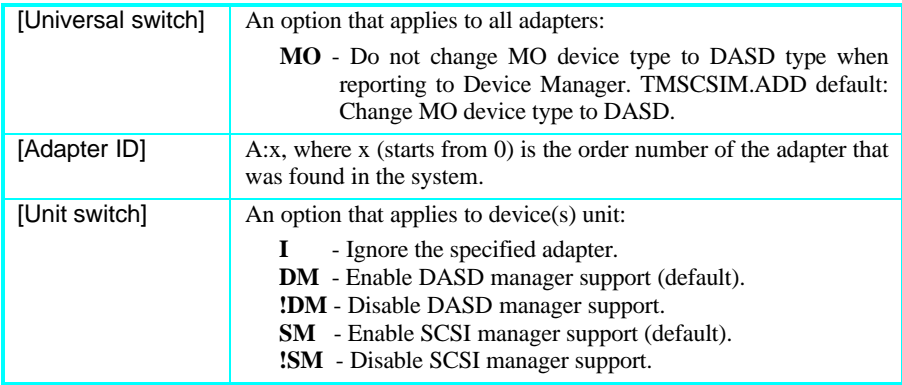

#### **Example:**

BASEDEV=TRM3X5.ADD /MO /A:0 /!DM:1 /A:1 /!SM:2,3

This will prevent OS2DASD.DMD from controlling device with SCSI ID 1, and prevent OS2SCSI.DMD from accessing device with SCSI ID 2,3 and keep all MO device type from changing to DASD type.

# **7. WINDOWS NT DRIVERS**

This chapter provides driver installation and un-installation procedures for Windows NT 3.51/4.x:. There is one driver directories under the \WINNT directory of the driver diskette, for NT 3.51/4.x:

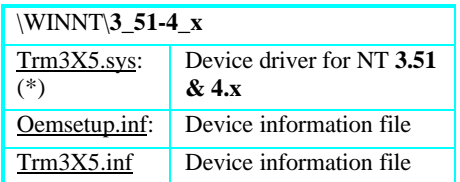

And two others are under the root directory:

- TXTSETUP.OEM (Text Setup File)
- DCSCI (Text Setup Tag File)

# *7.1 New Windows NT Installation*

You can boot Microsoft Windows NT from Setup Diskette or CD-ROM. The following is the procedure for installing the Tekram adapter driver while installing Windows NT.

### **7.1.1 Boot from Diskette:**

1. Insert the Microsoft Windows NT Setup Diskette for CD-ROM installation into drive A: and boot from this disk.

*Note:* If you do not have the Windows NT Setup diskettes, you can create them from the Windows NT CD-ROM:

- a) First, prepare three blank formatted 3.5" floppy diskettes. Boot your system in DOS.
- b) Change to the CD-ROM drive.
- c) Then change to the i386 directory.
- d) Type: WINNT /OX

This will generate three setup diskettes for Windows NT.

- 2. The first screen of the NT setup program will show: "**Welcome to Setup..**." Press "**ENTER**" to continue.
- 3. The next screen will show: "Windows NT provides two Setup methods ....." Press "**C**" to run the custom setup.

# 7. WINDOWS NT DRIVERS

- 4. Press "**S**" to skip mass storage device detection. The next screen will show: "Setup has recognized the following SCSI Adapters in your computer: (none)." Choose to configure an additional SCSI adapter by pressing "**S**", and continue with the following steps:
- 5. On the next screen, NT will show various drivers. Choose: "*Other (Required disk provided by a hardware manufacturer)*" and press "**ENTE**R".
- 6. NT will prompt for the "Manufacturer-supplied support disk". Insert the DC-395 driver diskette in drive "A" and press "**ENTER**".
- 7. NT will check the floppy and show: "Tekram DC-395U/UW/F or DC-315/U NT 3.51 & 4.x PCI SCSI Driver Ver. XXX"

Select the NT version you want to install and press "**ENTER**".

8. After NT scans the hardware and finds the controller, it will display: "Setup has recognized the following Mass Storage device in your computer:" "Tekram DC-395U/UW or Dc-315?U PCI SCSI Adapter Ver. XXX"

Press "**ENTER**" to continue and copy the driver files. At this point, simply follow the Microsoft Windows NT installation procedure.

### **7.1.2 Boot from CD-ROM :**

You can boot from CD-ROM when you set the CD-ROM as a boot device from Main Board BIOS for ATAPI CD-ROM or DC-395U/UW boot up screen for SCSI CD-ROM.

- 1. Press "**F6**" key when the screen shows" Setup is inspecting your Computer's hardware Configuration".
- 2. The next screen will show: "Setup could not determine the type of one or more mass storage device installed in your system ...". Choose to configure and specify additional SCSI adapter by pressing "**S**".
- 3. On the next screen, NT will show various drivers. Choose: "**Other (Required disk provided by a hardware manufacturer)**" and press "**ENTER**".
- 4. NT will prompt for the "Manufacturer-supplied hardware support disk" into drive A: Insert the DC-395 driver diskette in drive "**A**" and press "**ENTER**".
- 5. NT will check the floppy and show:

"**Tekram DC-395U/UW/F or DC-315/U NT 3.51 & 4.x PCI SCSI Driver Ver. XXX**" and press "**ENTER**".

- 6. After NT scans the hardware and finds the controller, it will display: "Setup has recognized the following Mass Storage devices in your computer:" "Tekram DC-395U/UW/F or DC-315/U PCI SCSI Adapter Ver. XXX"
- 7. Press "**ENTER**" to continue and copy the driver files. At this point, simply follow the Microsoft Windows NT installation procedure.

### *7.2 Adding the Driver to an Existing NT System*

#### **7.2.1 For NT Versions 3.5x**

- 1. Boot **NT**.
- 1. From the **Main Program** group, double click the **Windows NT Setup** icon.
- 2. From the "**Option**" pull-down menu, select "**Add/Remove SCSI Adapters**".
- 3. Click the "**Add**" button and select "**Other (Requires a disk form a hardware manufacturer)**".
- 4. NT will prompt you to insert the "Manufacturer-supplied support disk". Insert the DC-395 driver diskette into drive A: and type in the path:

A:\WINNT\3\_51-4\_x (For NT versions 3.51 and 4.0)

- 5. Windows NT will show: "Tekram DC-395U/UW/F or DC\_315/U PCI SCSI Adapter Ver. XXX". Select "**OK**"
- 6. Windows NT will display "Adapter: Tekram DC-395 PCI SCSI Adapter Ver. XXX" Select "**Install**".

At this point, if the specified driver has already been installed, NT will display "The drivers for this adapter are already on the system" Select "**Current**" if you want to use existing driver, or select "**New**" if you want to replace or upgrade the current driver.

- 7. Select "**OK**" to return to the Windows NT Setup program.
- 8. Shut Down and restart the system.

# 7. WINDOWS NT DRIVERS

#### **7.2.2 For NT Versions 4.x**

- **1.** Boot **NT.**
- 2. In **Control Panel**, double click the "**SCSI Adapters**" icon.
- 3. Click on the "**Drivers**" Tab.
- 4. Click the "**ADD**" button.
- 5. Select "**Have Disk**".
- 6. Insert the DC-395 Driver Disk in drive A: and type in the path:  $\WINNT\3$  51-4 x
- 7. Windows NT will show: "Tekram DC-395U/UW/F or DC-315/U PCI SCSI Adapter Ver. XXX". Select "**OK**"

At this point, if the specified driver has already been installed, NT will display the following message: "The drivers for this adapter are already on the system"

Select "**Current**" if you want to use existing driver, or select "**New**" if you want to replace or upgrade the current driver then enter in the path to the driver files:  $A:\WINNT\3_51-4 x$ 

8. Restart the system.

## *7.3 Removing the SCSI Host Adapter from the System*

#### **7.3.1 For NT Versions 3.5x**

- 1. From the **Main Program** group, double click the **Windows NT Setup** icon.
- 2. From the "**Option**" pull-down menu, select "**Add/Remove SCSI Adapters**".
- 3. Select the specific SCSI adapter you want to remove.
- 4. Click the **Remove** button to delete the adapter.

#### **7.3.2 For NT Versions 4.x**

- 1. In **Control Panel**, double click the "**SCSI Adapters**" Icon.
- 2. Click on the "**Drivers**" Tab.
- 3. Select the driver you wish to remove and click "**Remove**".-------------
- 4. Select **Yes** to remove the driver.

# **8. WINDOWS 95/98 DRIVERS**

This chapter provides installation procedures for the DC-395 series Windows 95/98 drivers. Windows 95/98 must first be installed before beginning this procedure.

There are three driver files under the \WIN95\_98 directory on the driver diskette:

- TRM3X5.MPD: Windows 95/98 driver file
- TRM3X5.INF: Information file
- Readme.W98: Win98 readme file

### *8.1 New Windows 95/98 Installation*

#### **8.1.1 New Windows 95**

This procedure installs the TRM3X5.MPD driver onto a Windows 95 system for all new system installations. Use this procedure when initially upgrading to Windows 95. Windows 95 automatically adds the driver to the registry and copies the driver to the appropriate directories.

- 1. Start the Windows 95 Setup according to the Microsoft instructions.
- 2. Open the Control Panel and double-click the System Icon.
- 3. Click the "**Device Manage**r" Tab and double-click "**Other Device**s".
- 4. Select the "**PCI SCSI Bus Controlle**r" entry. Click the "**Properties**" button.
- 5. Click the "**Driver**" Tab and choose "**Change Drive**r".
- 6. A"**Select Hardware Type**" dialog box appears. Double-click '**SCSI Controllers**"
- 7. Click "**Have Disk**" and Insert the Tekram Driver diskette in drive A.
- 8. Specify the path as A:\Win95\_98. Click "**OK**".
- 9. A"Select Device" dialog box shows "Tekram DC-395U/UW/F or DC-315/U PCI SCSI Adapter". Click "**OK**".
- 10. A" PCI SCSI Bus Controller Properties" dialog box shows driver Files directory :\Windows\SYSTEM\IOSBUSYS\Trm3X5.mpd" , and click "**OK**"
- 11. A "System Settings Change" dialog box appears. Remove the driver disk from the drive and click on the "**Yes**" choice to restart the computer.

### **8.1.2 New Windows 95 OSR2**

The driver installation procedures are slightly different for the new Windows 95 "B" (OSR2). The Windows 95 version is indicated under Control Panel – System.

- 1. Start the Windows 95/98 Setup according to the Microsoft instructions.
- 2. Open the Control Panel, and Double-click on the System icon.
- 3. Click on the "**Device Manage**r" tab and double-click "**Other Devices**' button.
- 4. Select the "**PCI Bus Controller**" entry. Click the "**Properties**" button.
- 5. Click the "**Driver**" Tab. Choose "**Update Drive**r" button
- 6. "Update Device Driver Wizard" starts and provides several windows with choice, Follow the steps below to correctly install the device driver for windows 95.
- 7. After the Introduction window appears, Select "**Yes (Recommended)** ..".
- 8. Click "**Next**" and Insert the Tekram Driver diskette in drive A.
- 9. Click "**Other Locations**" and specify the path as A:\Win95\_98
- 10. Update Device Driver Wizard dialog box shows "Windows found the following update driver for the device : Tekram DC-395U/UW/F or DC-315/U PCI SCSI Adapter. Click "**Finish**".
- 11. A" Copying Files screen" dialog box appears, Specify path as A:\Win95\_98 and click "**OK**".
- 12. A "System Settings Change" dialog box appears. Remove the driver disk from the drive and click on the "**Yes**" choice to restart the computer.

### **8.1.3 New Windows 98**

Windows 98 will detect the DC-395 series PCI SCSI Adapter as an AMD or Symbios PCI SCSI Controller and install its built-in driver during Windows 98 Setup. To replace the driver with the Tekram driver, follow these steps:

- 1. Start the Windows 98 Setup according to the Microsoft instructions.
- 2. Open the **Control Panel** and double-click the **System Icon**.
- 3. Click the "**Device Manager**" Tab.
- 4. Select "**PCI SCSI Bus Controller**" entry and click "**Properties**".
- 5. Click the "**Driver" Tab** and choose "**Update Driver**".
- 6. "Update Device Driver Wizard" starts and provides several windows with choices. Follow the steps below to correctly install the device driver for Windows 98.
- 7. After the Introduction window appears, click on the "**Next**" button.
- 8. The Wizard provides a choice between having the Wizard search for a better driver than the one in use or displaying a list of drivers from a specific location. Choose "**search ...**" and click on the "Next" button.
- 9. The next window allows the user to specify which device(s) will be searched, and specify path as A:\WIN95-98 and click on the "**Next**" button.
- 10. The summary window displays the driver of choice and the path to be installed from is brought up. Click on the "**Next**" button.
- 11. The Wizard summary window appears. Click on the "**Finish**" button.
- 12. A "System Settings Change" dialog box appears. Remove the driver disk from the drive and click on the "**Yes**" choice to restart the computer.

# *8.2 Adding the Driver to an Existing 95/98 System*

### **8.2.1 Existing 95 System Installation**

- 1. Boot Windows 95.
- 2. Click Start. Move to Settings, Control Panel, and click.
- 3. Double-click on the System icon.
- 4. Click on the "**Device Manager**" tab.
- 5. Double-click on the "**SCSI controllers**" entry.
- 6. Select the "Tekram DC-395U/UW/F or DC-315/U PCI SCSI Host Adapter" entry. Click the "**Properties**" button.
- 7. Click the "**Drive**r" tab.
- 8. Click the "**Change Drive**r" button.
- 9. Click "**Have Disk**" and Insert the Tekram Driver diskette in drive A.
- 10. Specify the path as A:\Win95\_98. Click "**OK**".
- 11. A" Select Device" dialog box shows "Tekram DC-395U/UW/F or DC-315/U PCI SCSI Adapter". Click "**OK**".
- 12. A" Tekram DC-395U/UW/F or DC-315/U PCI SCSI Host Adapter" shows driver Files directory :\Windows\SYSTEM\IOSBUSYS\Trm3X5.mpd", and click "**OK**".
- 13. A "System Settings Change" dialog box appears. Remove the driver disk from the drive and click on the "**Yes**" choice to restart the computer.

### **8.2.2 Existing 95 OSR2 System Installation**

- 1. Boot Windows 95.
- 2. Click Start. Move to Settings, Control Panel, and click.
- 3. Double-click on the **System icon.**
- 4. Click on the "**Device Manage**r" tab.
- 5. Double-click on the "**SCSI controllers**" entry.
- 6. Select the "Tekram DC-395U/UW/F or DC-315/U PCI SCSI Host Adapter" entry. Click the "**Properties**" button.
- 7. Click the "**Drive**r" tab.
- 8. Click the "**Update Drive**r" button.
- 9. "Update Device Driver Wizard" starts and provides several windows with choice, Follow the steps below to correctly install the device driver for Windows 95.
- 10. After the Introduction window appears, Select "**Yes (Recommended**).."
- 11. Click "**Next**" and Insert the Tekram Driver diskette in drive A.
- 12. Click "**Other Locations**" and specify the path as A:\Win95\_98
- 13. Update Device Driver Wizard dialog box shows "Windows found The following update driver for the device : Tekram DC-395U/UW/F or DC-315/U PCI SCSI Adapter. Click "**Finish**".
- 14. A" Copying Files screen" dialog box appears, Specify path as A:\Win95\_98 and click "**OK**"
- 15. A "System Settings Change" dialog box appears. Remove the driver disk from the drive and click on the "**Yes**" choice to restart the computer.

### **8.2.3 For Existing 98 system installation**

- 1. Start the Windows 98 Setup according to the Microsoft instructions.
- 2. Open the **Control Pane**l and double-click the **System Icon**.
- 3. Click the "**Device Manager**" Tab, and Double click on the "**SCSI controllers**".
- 4. Select "Tekram DC-395U/UW/F or DC-315/U PCI SCSI Adapter" entry and click "**Properties**".
- 5. Click the "**Drive**r" Tab and choose "**Update Drive**r". "Update Device Driver Wizard" starts and provides several windows with choices. Follow the steps below to correctly install the device driver for Windows 98.
- 6. After the Introduction window appears, click on the "**Next**" button.
- 7. The Wizard provides a choice between having the Wizard search for a better driver than the one in use or displaying a list of drivers from a specific location. Choose "**search..**." and click on the "**Nex**t" button.
- 8. The next window allows the user to specify which device(s) will be searched, and Specify path as A:\WIN95\_98.
- 9. The next window advises that you continue using the currently installed driver. Mark "Install one of the other drivers" and click on the "**View List**" button.
- 10. The next window displays a list of drivers from the specified search devices and the currently installed driver. Highlight the driver of choice and click "**OK**".
- 11. The previous window appears with the selected driver displayed as the driver to install. Click on the "**Nex**t" button.
- 12. The summary window displays the driver of choice and the path to be installed from is brought up. Click on the "**Next**" button.
- 13. The Wizard summary window appears. Click on the "**Finis**h" button.
- 14. A "System Settings Change" dialog box appears. Remove the Driver disk from the drive and click on the "**Ye**s" choice to restart the computer.

# **9. SCO UNIX DRIVERS**

This chapter explains how to install the SCO Unix/OpenServer Boot Time Loadable Driver (BTLD) for Tekram PCI SCSI adapter DC-395.

Two different installation procedures will be described separately. Use the one that fits your environment:

- SCO Uuix/OpenServer has been installed on a non-SCSI boot drive
- SCO Unix/OpenServer is to be installed from scratch on a SCSI drive attached to a DC-395 host adapter

The example used throughout this chapter is for DC-395 under SCO Unix 3.2v4.x. The following is the table for mapping different driver names used for DC-395 series under either SCO Unix 3.2v4.x or SCO OpenServer 5.0:

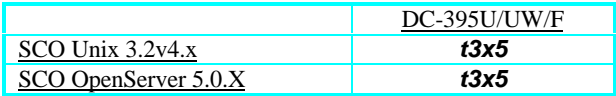

# *9.1 New SCO UNIX Installation*

*with DC-395 as the primary SCSI adapter*

### **9.1.1 How to prepare a driver diskette**

SCO395.ZIP is a compressed file of the SCO Unix/ OpenServer driver diskette. In order to install the Unix/ OpenServer driver, a 1.44M diskette must be made first from this file. Follow the steps below:

- 1. Unzip the Open SCO Unix/OpenServer Driver WINZIP File to get the disk image file.
- 2. Use the utility RAWRITE.EXE to generate a driver's floppy diskette.

File Name:SCO395.ZIP includes two files:

- (1) RAWRITE EXE
- (2) OS5\_395

C:\unzipped\SCO>RAWRITE OS5\_395 ------> Enter

RaWrite 1.2 - Write disk file to raw floppy diskette

# 9. SCO UNIX DRIVERS

Enter source file name: OS5\_395 ------> Enter Enter destination drive: A: ------> Enter Please insert a formatted diskette into drive A: and press -ENTER- : Number of sectors per track for this disk is 18 Writing image to drive A:. Press  $\triangle$ C to avort. Track: 79 Head: 1 Sector: 16 Done.

The SCO Unix/OpenServer driver diskette is now made.

Please refer to the following instruction for installation procedures.\_

- 1. Insert the system diskette N1 and boot up.
- 2. When the boot prompt is shown:

Boot :

Type the following command to proceed:

link

3. What package do you need linked in the system, or a to quit?

Type the following package name to proceed:

 $t.3x5$ 

The system will keep booting from floppy N1, then request to have the driver diskette inserted. Insert the SCO driver disk. After the driver is successfully loaded, follow the normal procedures to install SCO Unix/OpenServer. During the installation process, the driver diskette may need to be inserted again as instructed.

Once the system reboots with the driver successfully installed, messages similar to the following will be displayed:

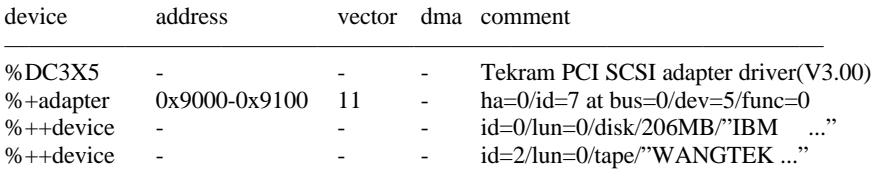

## *9.2 Adding the Driver to an Existing SCO UNIX System with non-SCSI boot drive*

- 1. Boot SCO UNIX into administration (single user) mode.
- 2. It is required to make a backup copy of the working UNIX kernel in case a hazardous condition should arise. Use the following command to make the copy diskette first: cp /unix /unix.ok
- 3. Insert the BTLD driver diskette into the floppy drive and start the installation by typing: installpkg
- 4. The screen will then show the driver package description: NAME DESCRIPTION t3x5 Tekram DC3XX series PCI SCSI Host Adapter (VX.X)
- 5. Type the following command to install the driver:

 $t.3x5$ 

If system prompts to replace original driver,press <return> to confirm.

- 6. A series of messages will be displayed. The procedure is completed.
- 7. If any SCSI device is to be added (it is NOT necessary to have the hardware actually connected !!), now is the time to do it. Refer to the SCO Unix/OpenServer administrator's manual for how to add SCSI devices to the system.
	- **Note:** It is important that when you are asked to input the driver prefix, enter tps in response, and proceed as normal. Or, you can manually edit the SCSI device configuration file /etc/conf/cf.d/mscsi.
- 8. After the devices are added, rebuild the kernel as instructed. If you do not plan to add any devices, in order to rebuild the kernel, type the following commands: cd /etc/conf/cf.d
	- ./link\_unix
- 9. Reboot the system for the changes to take effect.

# **APPENDIX**

# *A. Specifications*

#### **PCI Features**

- PCI Specification Revision 2.1 compliant with full PnP support by host adapter's BIOS
- High speed 32-bit PCI bus master DMA transfers of up to 132 Mbyte/sec in burst mode
- Direct glueless interface to 33MHz, 32-bit PCI bus
- Support for Scatter-Gather DMA data transfers
- Multiple-byte DMA FIFO for low bus latency

#### **SCSI Features**

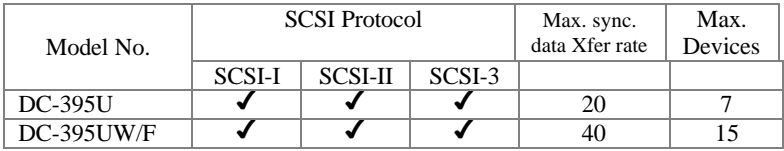

- Boot ROM support
- On-chip state machine to control the SCSI sequences in hardware
- Target Command Set Support
- Single-Ended 48mA outputs to drive the SCSI bus directly

#### **Overall Features**

- Supports Flash BIOS
- Level Triggering support allows multiple adapters to share a single interrupt
- Coexists with other SCSI, ESDI, or IDE adapters
- Supports up to eight drives in DOS 5.0/6.x without the need for device drivers
- Complete software driver support for all major PC operating systems
- User friendly utility for quick and easy adapter installation and system configuration.

## *B. Product Support Form*

The following information may be required by your supplier in order to obtain technical support assistance:

- 1. Have you tried the General Troubleshooting Tips in Appendix C without success? Yes? \_\_\_\_\_ No? \_\_\_\_
- 2. DC-395 Information  $\overline{S}$   $\overline{S}$   $\overline{$

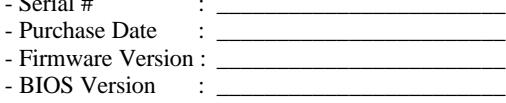

- Driver Installed :
- 3. System Hardware Configuration (please list the manufacturer/model/chip and SCSI ID of each device)

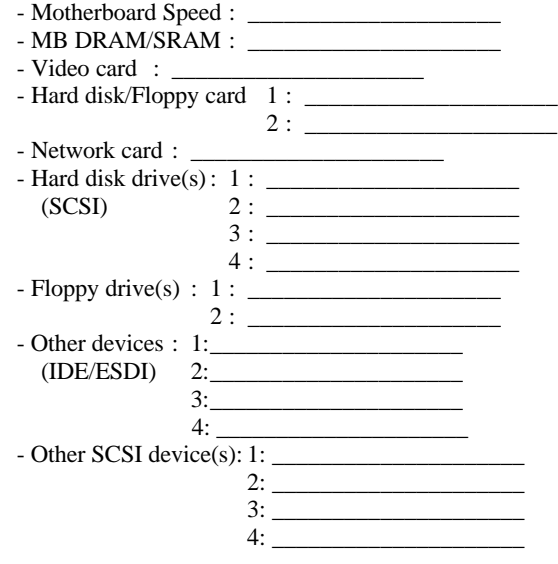

- 4. System Software Configuration (please list the version)
	- Operating System  $\qquad \qquad : \qquad \qquad$
	- Application Program :
- 5. Detailed description of error messages and symptoms with information on CONFIG.SYS, AUTOEXEC.BAT, and PCU options

# *C. General Troubleshooting Tips*

Most controller errors are traceable to external factors, such as conflicts with other installed cards, bad or incorrectly configured drives, loose cables, improper SCSI termination, or other installation errors. To troubleshoot SCSI problems, try simplifying your hardware configuration by removing some devices from the system and then adding them back one at a time. For slow external SCSI devices you may also try to set the "Sync Negotiation" to "No", i.e., Async, or decrease the transfer rate to a lower speed within DC-395's PCU.

Look for the latest information on Tekram SCSI Controllers as well as the newest drivers on the Tekram web site at http://www.tekram.com or ftp://ftp.tekram.com. The following are general guidelines for some specific error conditions:

#### **1. The error: "WARNING: 64Heads, 32 Sectors Parameter is expected...." pops up after the DC-395 BIOS:**

- The most likely cause of this error message is using the DC-395 with a drive that has been formatted with a different controller. Try toggling the setting: *Greater Than 1G Support* in the PCU.
- If the above solution does not work, you must boot from a floppy and run FDISK.EXE to delete the partitions. Then, re-Fdisk and Format the drive to make it compatible with the DC-395.

#### **2. The BIOS Message of the DC-395 never appears on the screen:**

• Check if you have any other cards in the system that could be using BIOS addresses C800 - DC00. If you do, one of these cards may be conflicting with the BIOS of the DC-395. Take out the suspect cards and see if the BIOS for the DC-395 comes up. If it does, change the address on the conflicting card.

#### **3. The <<< Press F2 or F6 …>>> BIOS Message is missing after BIOS upgrade:**

After BIOS upgrade there will be no  $\ll$ - $\ll$ Press F2 ...  $\gg$  message shown along with DC-395's BIOS message during next bootup, since the setting for "F2 or F6 Function During Bootup" is set to "Disabled". To enable this display you need to execute \DOS\UTIL.EXE from the DOS/NetWare driver diskette and set the "F2 or F6 Function During Bootup" in "Set Adapter Options" to "Enabled".

#### **4. When the system attempts to boot, the error: "Missing Operating System" pops up:**

• If you are using a drive that has been formatted with a different controller, try changing the *Greater Than 1G Support* option in the DC-395 BIOS. If you still get the error, you must re-Fdisk and Format the drive to get it to boot normally.

#### **5. A connected device is not recognized by the DC-395:**

- If the device is a hard drive, particularly an older one, there may not be a sufficient delay time specified in the DC-395 PCU. You can tell if this is the case by simply warm booting the computer after the drive has had plenty of time to spin up. If the controller sees the drive then, go into the DC-395 BIOS and increase the setting: *Delay Before BIOS Scans Device*.
- Make sure the option "Included in BIOS Scan" is set to "Yes" for that device ID.
- If the device is not a hard drive or the above solution does not work, first check to see if any device is recognized. Try devices one at a time to make sure the cable or card is not bad. If there is one device that will not be seen, check the SCSI ID and terminators. The SCSI ID should not be on 7. If a SCSI device is not seen by the card, keep in mind that it is very unlikely a fault with the card itself. The card should identify any properly connected SCSI device.

#### **6. Possible incompatibility problems when enabling the** *More Than 2 Drives Support* **option in the PCU:**

• Due to the condition of occupying the 1KB (639KB-640KB) of memory space, some software, such as anti-virus programs may issue false alarms.

#### **7. System Hangs very soon after the PCU setup:**

• For some specific drives, such as the NEC 384, Seagate ST3283N, & Alps DR312D, set the Max Sync Xfer Rate option to 5MB/sec instead of 10MB/sec (default).

#### **8. The Message: "No BIOS Disk Found! SCSI BIOS Not Installed!" is displayed by the DC-395 BIOS:**

This message is normal when only a CD-ROM device is installed. Since this type of device uses device drivers, the DC-395's BIOS is not installed.

#### **9. "No Valid SCSI Device Found!" is displayed during boot-up:**

If this message is generated by the driver TRMDISK.SYS, you probably do not need it in CONFIG.SYS. Remember, this driver is only for Removable Devices (and HDs if *More Than 2 Drives Support* is Disabled).

#### **10. SCSI device is not presented in the DC-395's BIOS message during bootup:**

• Check that the *Included In BIOS Scan* option in "Set Device Options" is set to *Yes* or not. Setting this option to *Yes* will enable the DC-395's BIOS to re-scan this device during the next bootup.

# *D. Flash BIOS Programming Utility*

#### **Flash BIOS is featured on DC-395 series with the exception of DC-395 (The word "FLASH" on the adapter's BIOS chip indicates flash support).**

Updating the DC-395U/UW/F BIOS Code is made easy with the TRMFLASH.EXE Utility, which can be found in the <BIOS> directory of the driver disk. Since the DC-395U/UW feature FLASH BIOS, it is not necessary to change the actual BIOS chip in order to upgrade the SCSI BIOS. The user can simply re-program the old BIOS using the TRMFLASH.EXE Utility as follows:

- 1. First, boot the system with DOS or to "Safe Mode" under Windows 95. If you are booting DOS from a hard drive or floppy disk, press [F5] when the message "Starting MS-DOS…" appears on the screen. If you are booting Windows 95, press the [F8] key, and select the "Safe mode command prompt" option. This will assure that the system is running in **"***real mode***"** with **no device drivers loaded**. *This is the only correct way to run the TRMFLASH Utility program.*
- 2. There are (2) important files needed to re-program the BIOS. The first is "TRMFLASH.EXE" which is the FLASH BIOS Programming Utility. The second file needed is the updated "BIN" file which contains the actual BIOS code. This file will have the extension [.bin], such as "Trm3x5.bin". Make sure these files are on the diskette or hard drive in the same directory.
- 3. Starts the TRMFLASH Utility by changing to the directory where the two required files exist and typing: TRMFLASH and pressing [ENTER].
- 4. The TRMFLASH Utility Screen appears. You will be asked for the file name to program. Type in the name of the new BIOS (.bin) file and hit [ENTER].
- 5. The program will then ask if you want to backup the old BIOS. This is recommended in case there are any problems with the new ".bin" file. Enter the name of the new backup file (such as "backup.bin") and press [ENTER].
- 6. At this time the system will prompt you for final confirmation before beginning programming. The Utility can be aborted at this time by hitting "n". To begin programming, hit "y"…

When the Flash programming starts, a bar indicator will show the progress of the programming operation. After successful completion, hit the reset button or power off the computer.

After BIOS upgrade, there will be no  $<<$ Press F2 ... $>>$  message shown along with DC-395's BIOS message during next bootup. To enable this display you need to execute \DOS\UTIL.EXE from the DOS/NetWare driver diskette and set the "F2 or F6 Function During Bootup" in "Set Adapter Options" to "Enabled".